## <span id="page-0-1"></span>**UlvacPhi PHI5000 VersaProbe III with AES Part 1** 測定プログラム「**SmartSoft-VP**」マニュアル

東京大学工学系研究科 総合研究機構 ナノ工学研究センター X線実験室

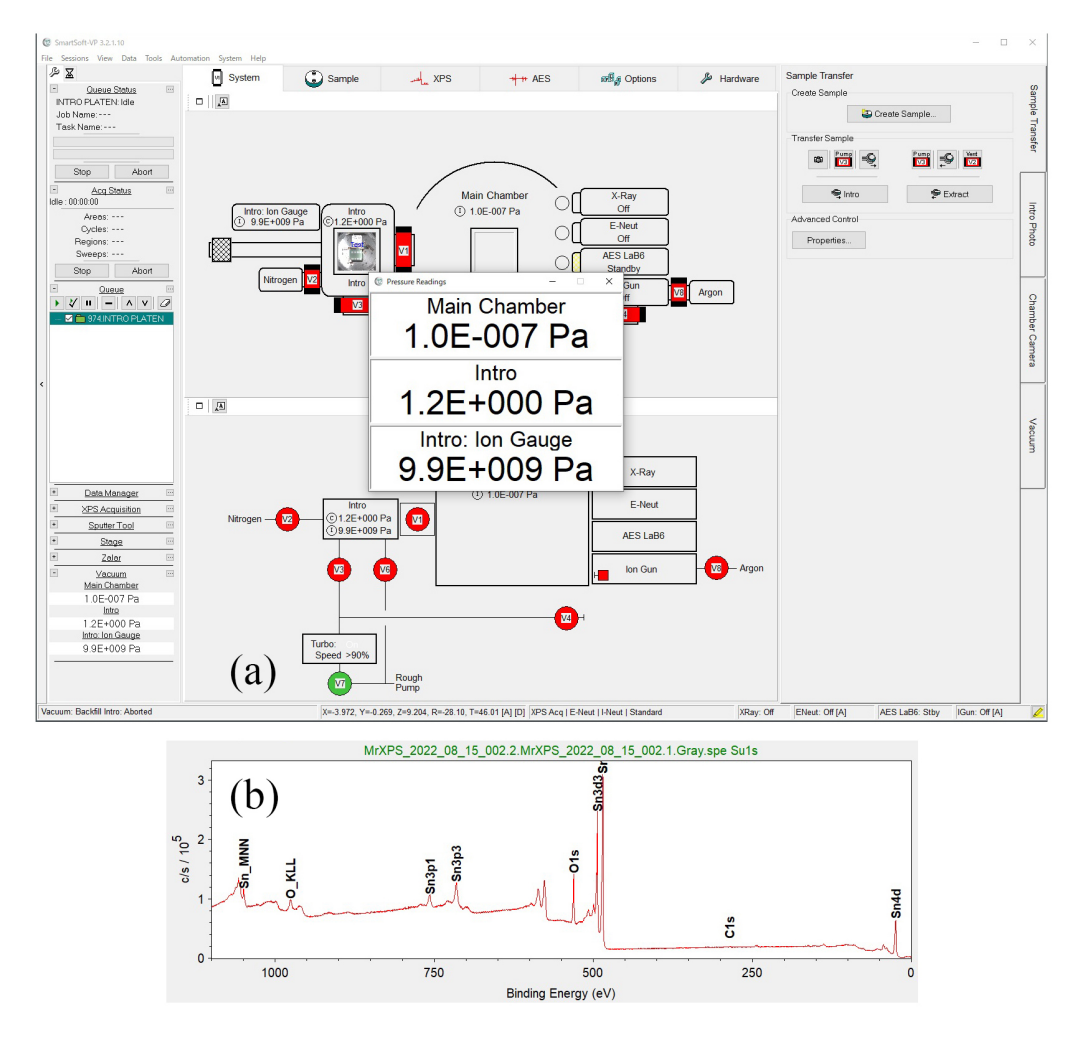

<span id="page-0-0"></span>図 0 測定用ソフトウェア SmartSoft-VP の画面

PHI 5000 VersaProbe III による光電子分光分析測定は、測定用ソフトウェア「SmartSoft-VP」で行 う。このマニュアルでは「SmartSoft-VP」の使い方を 記述する。図 [0](#page-0-0) (a) 上のタブと右のタブを開くこ とで,画面を切り替えて操作する。図 [0](#page-0-0) (b) は,表面が酸化したスズのサンプルをスパッタしたあと測定 された,サーベイスペクトル (図 [5.7](#page-25-0) [p[.20](#page-25-0)] と同じ) である。

第[1](#page-6-0)章 [p.1] では、Platen(プラテン:1回の測定) のデータファイルおよびフォルダーの確認と設定、第 [2](#page-8-0) 章 [p.[3](#page-12-0)] では、十字線の補正について、第3 章 [p.[7](#page-12-0)] では、測定位置の登録について、第[4](#page-14-0) 章 [p.[9](#page-14-0)] では, 光電子スペクトルの測定について、第[5](#page-22-0)章 [p.[17\]](#page-22-0) では、スパッタリングスペクトルの測定について、記述 する。

第[6](#page-26-0)章 [p[.21\]](#page-26-0) -第[10](#page-40-0)章 [p[.35](#page-40-0)] では、オージェ電子分光の機能の、第6章:SEM モード,第[7](#page-30-0)章: スペク トルモード,第[8](#page-34-0)章: スパッタモード,第[9](#page-38-0)章: ラインモード,第[10](#page-40-0)章: マップモードについて記述する。 付録 [A](#page-44-0) [p[.39](#page-44-0)] では,サンプルステージを初期化について記述する。不具合が発生した場合は, 付録 [A](#page-44-0)

の手順でサンプルステージを初期化することにより、解決する場合が多い。

2024.04.19J 003 沖津康平 <http://www.webpark1275.sakura.ne.jp/DynamicalTheory/>

# 目次

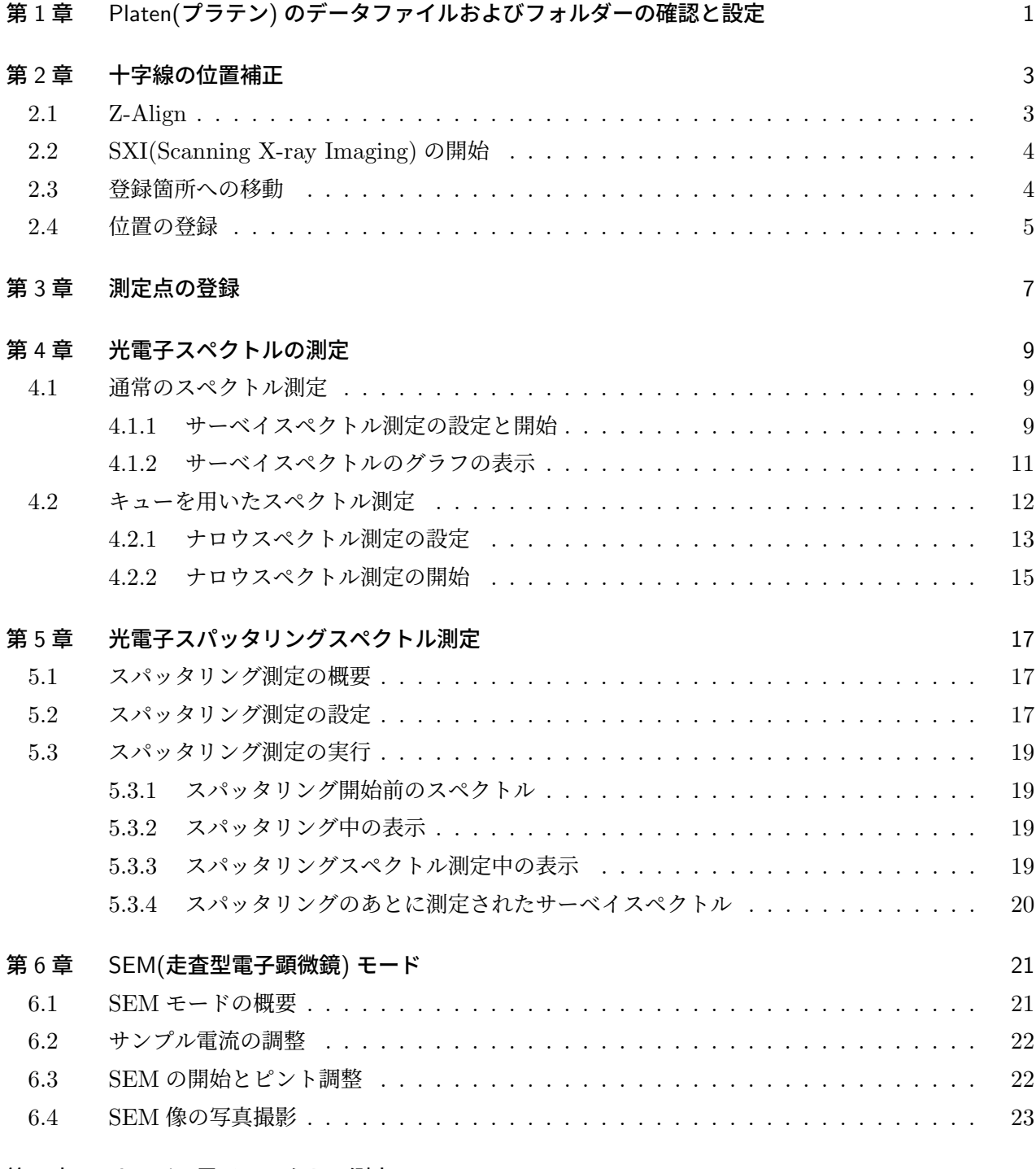

#### 第7[章 オージェ電子スペクトル測定モード](#page-30-0) カランス かんしょう しゅうしょう にゅうしょう 25

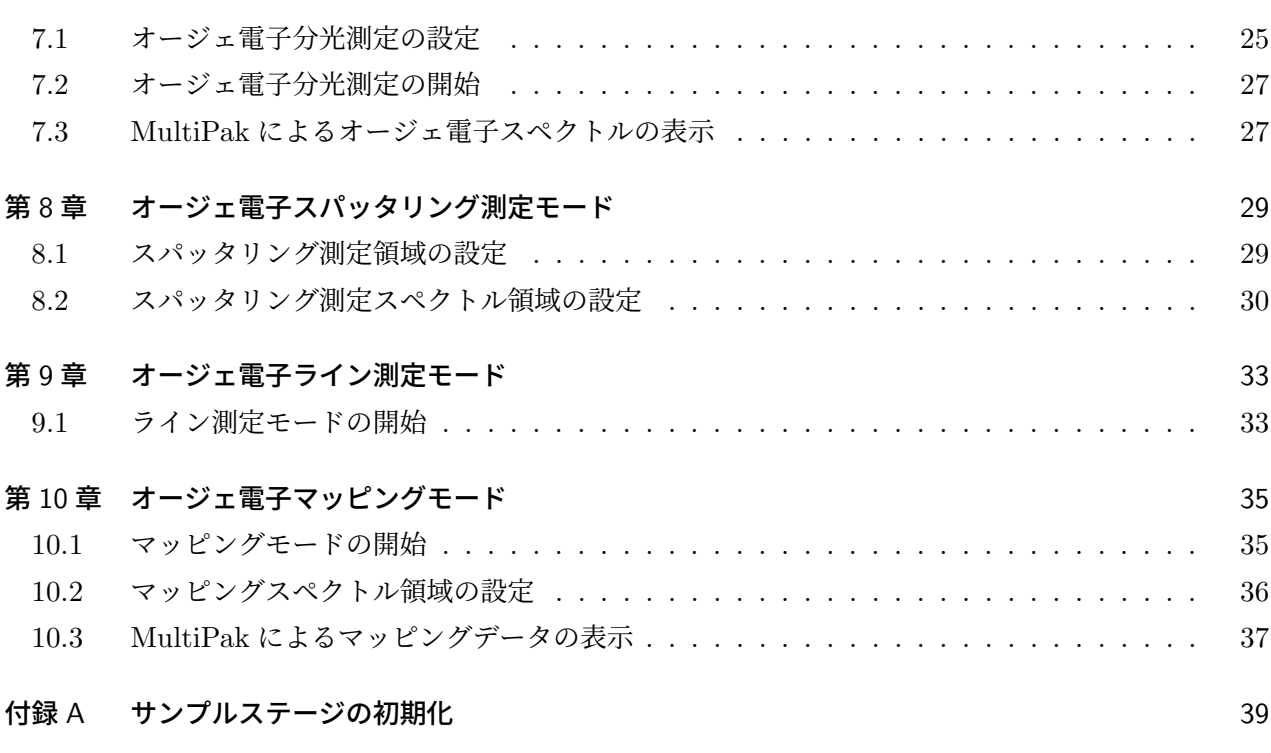

[索引](#page-45-0) 41

# 図目次

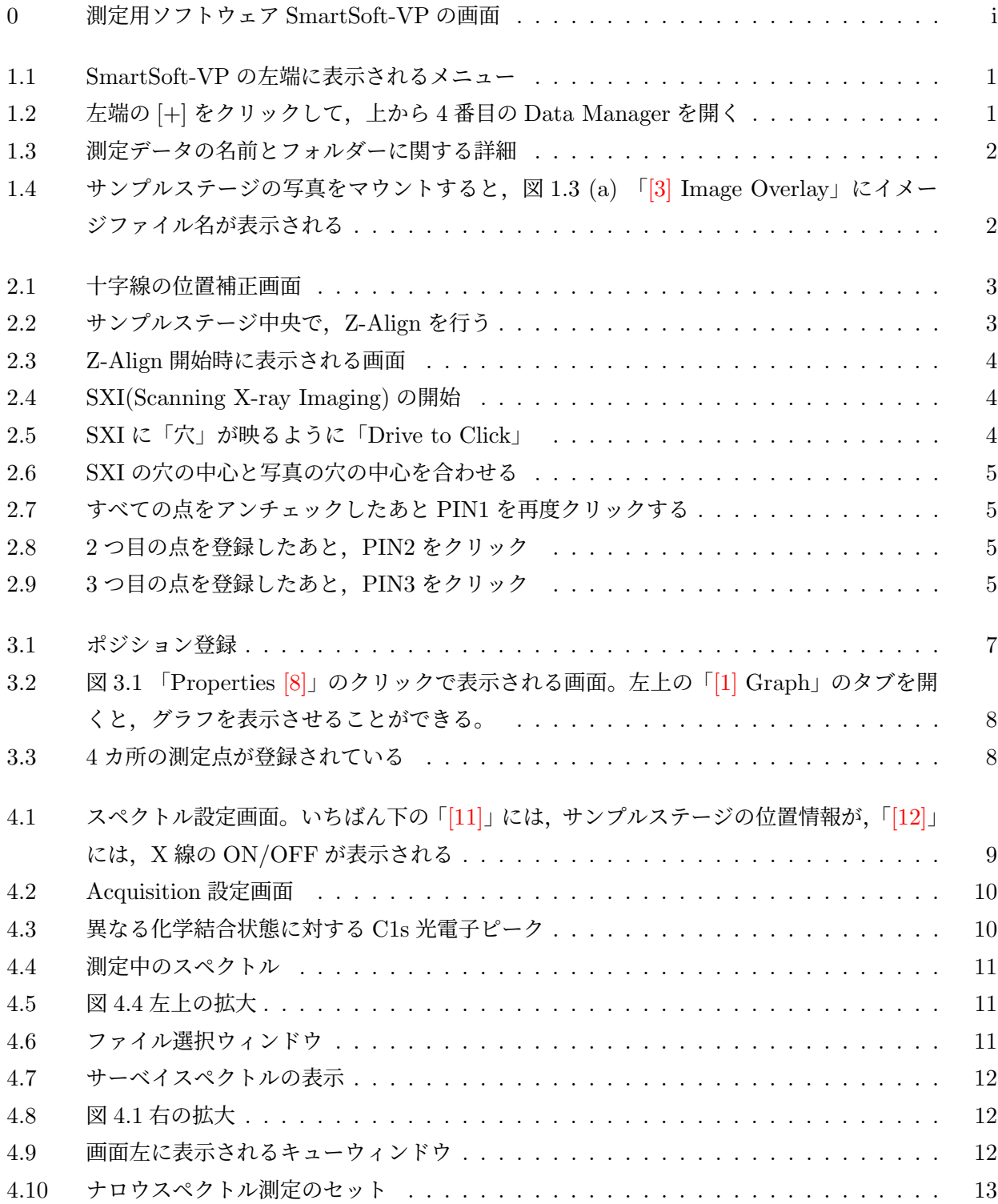

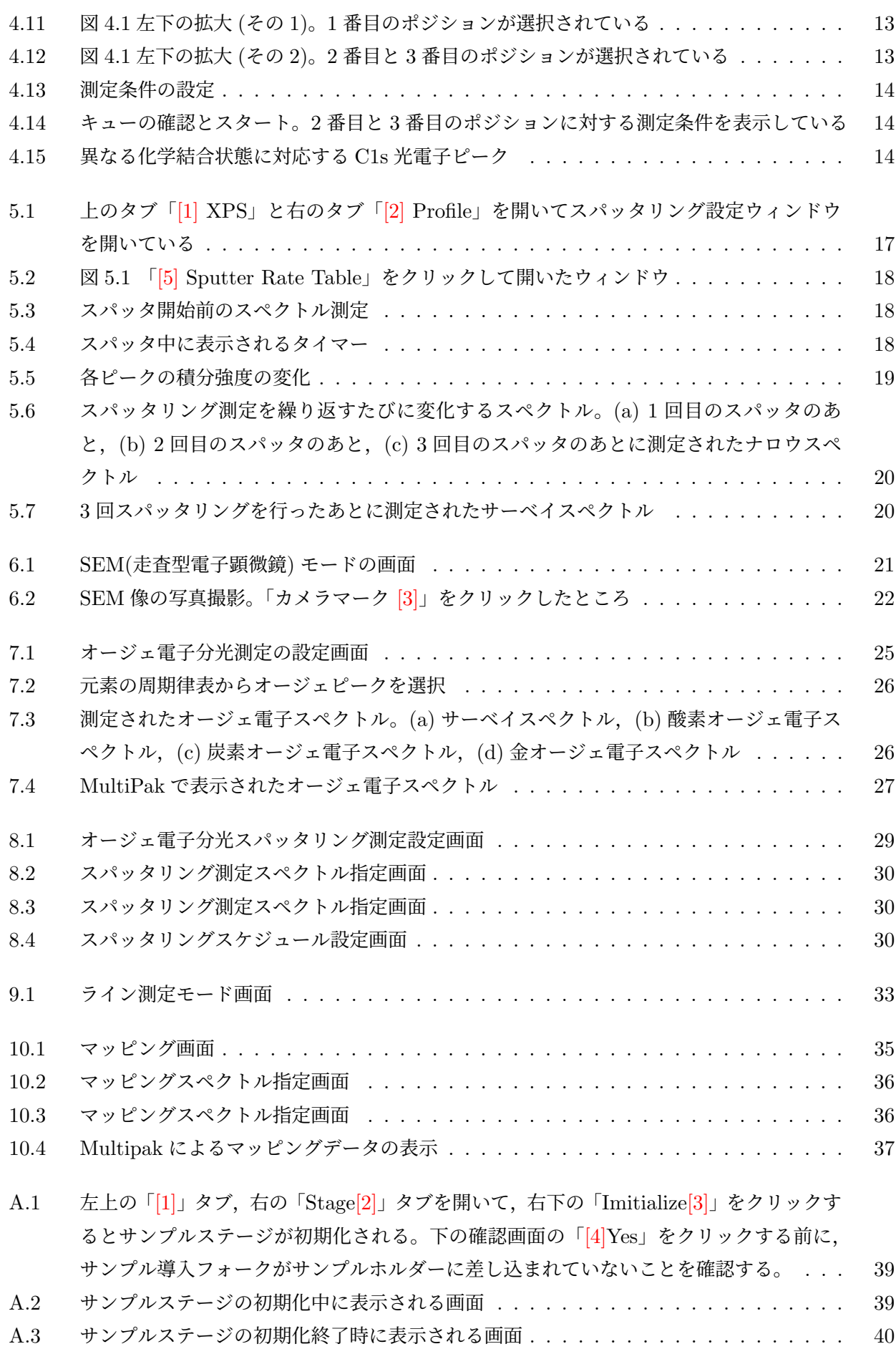

**v**

# <span id="page-6-3"></span><span id="page-6-0"></span>第 1 章

# Platen(プラテン) のデータファイルおよび フォルダーの確認と設定

#### **@ SmartSoft-VP 3.2.1.10**

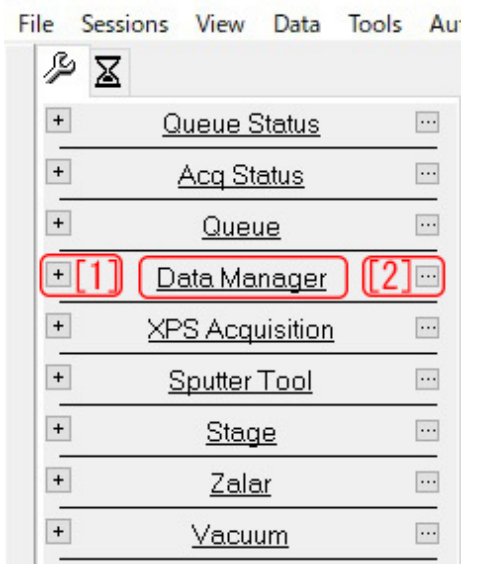

<span id="page-6-1"></span>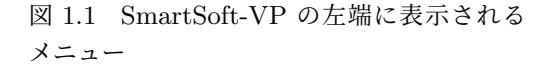

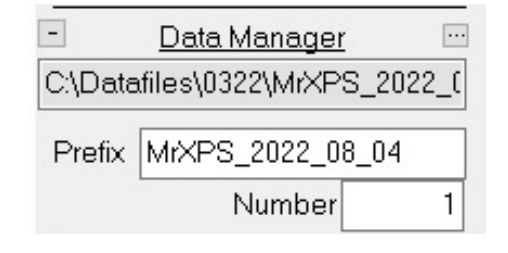

<span id="page-6-2"></span>図 1.2 左端の [+] をクリックして,上から 4 番目の Data Manager を開く

以下は,Part0 マニュアルの記述にしたがって,Platen(プラテン) が作成され,サンプルホルダーの写 真撮影が終わっていることを前提として記述する。

図 [1.1](#page-6-1) は、SmartSoft-VP の左端に表示されるメニューである。上から4番目の「Data Manager」の 左にある [+[1]] をクリックして開いたのが,図[1.2](#page-6-2) である。さらに右の [[2]···] をクリックすると, 図[1.3](#page-7-0) が表示される。図 [1.3](#page-7-0) (a), (b), (c), (d) は、上の [a], [b], [c], [d] のタブをクリックして開かれている。

図 [1.3](#page-7-0) (a) の「Name [1]」は,Platen の名前,「[2] Type」では,60mm サンプルホルダー (2 イン チホルダー) がセットされていることを示している。「[3] Image Overlay」は,右端のボタンをクリッ クして,図 [1.4](#page-7-1) を表示させ,「OK」をクリックすることにより,選択されている画像ファイルである。 「MrXPS 2022 08 04 001 *· · ·* .bmp」の画像ファイルに,この Platen の全データが紐付けられることに なる。

<span id="page-7-2"></span>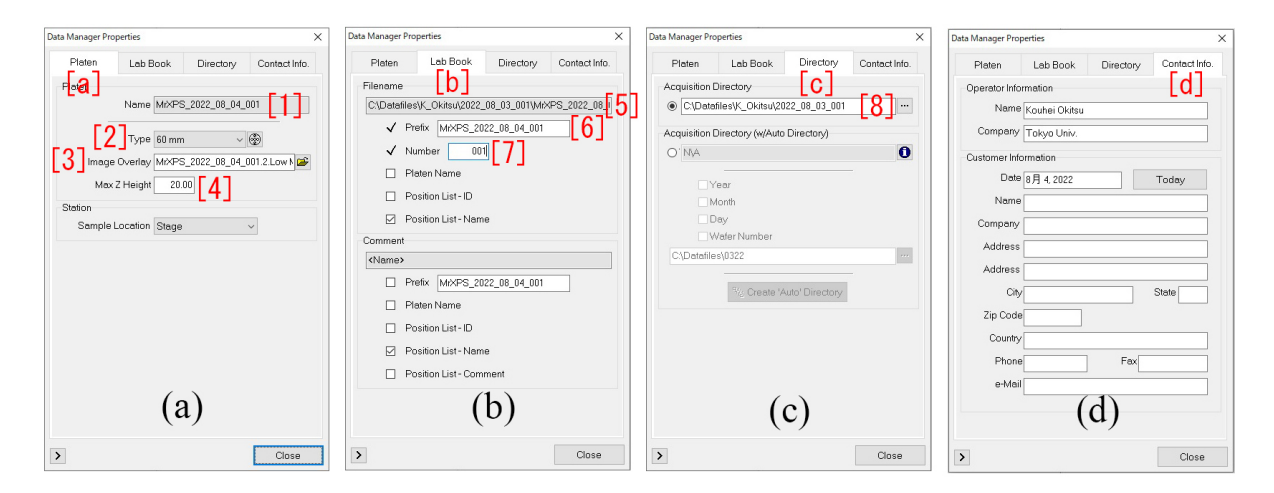

<span id="page-7-0"></span>図 1.3 測定データの名前とフォルダーに関する詳細

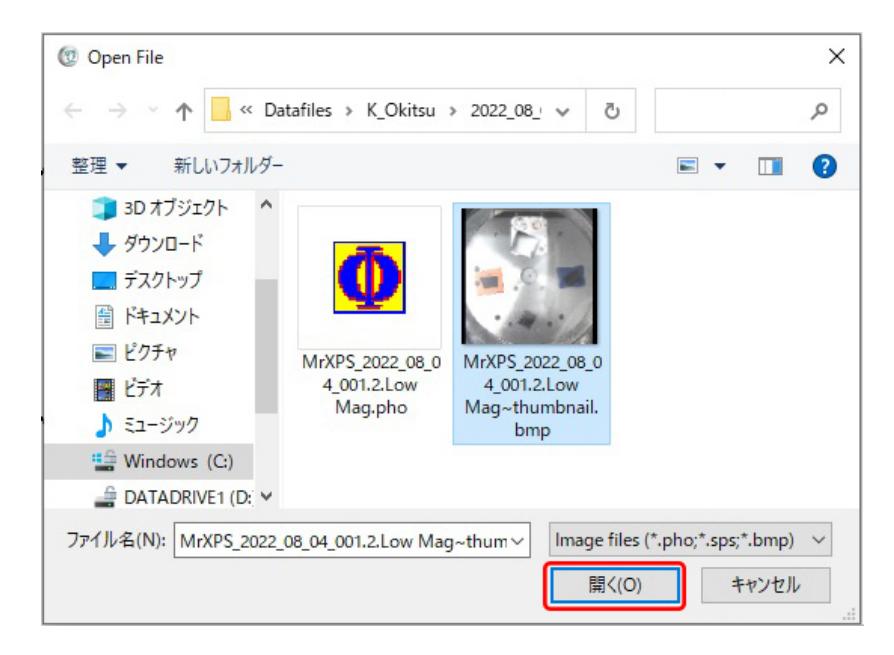

<span id="page-7-1"></span>図 1.4 サンプルステージの写真をマウントすると,図 [1.3](#page-7-0) (a) 「[3] Image Overlay」にイメージ ファイル名が表示される

<sup>図</sup> [1.3](#page-7-0) (a) 「Max Z Heifgt [4]」は,Z ステージの高さの上限を決める値で「22*−*[Thickness] mm」程 度を設定する。[Thickness] は,サンプルの厚さである。

<sup>図</sup> [1.3](#page-7-0) (b)「C:/Datafiles/ *· · ·* [5]」には,データファイルネームが,フルパスで表示されている。「Prefix [6]」は,データファイル名の先頭文字列,「Number [7]」は,データの番号で,測定を繰り返すごとに,1 ずつ増えてゆく。データファイルのフルネームは,先頭文字列のあとに,この番号がついたものとなる。

図 [1.3](#page-7-0) (c) 「Acquisition Directory  $[8]$ 」は、データが保存されるディレクトリー名である。

図 [1.3](#page-7-0) (d) には,オペレーターに関する情報を記述できるが,必ずしも入力する必要はない。

# <span id="page-8-4"></span><span id="page-8-0"></span>第 2 章

# 十字線の位置補正

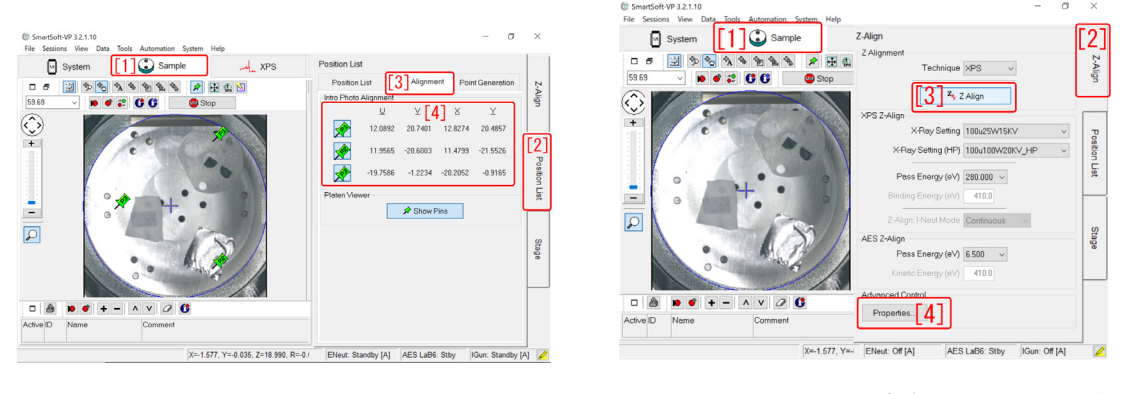

<span id="page-8-3"></span><span id="page-8-2"></span>図 2.1 十字線の位置補正画面 図 2.2 サンプルステージ中央で, Z-Align を行う

サンプルホルダー写真の十字線の位置は,X 線の入射点とは異なっていることが多く,この章に記述し たやり方で,これを補正する必要がある。

図 [2.1](#page-8-2) は, SmartSoft-VP の画面で, 「[1] Sample」「[2] Position List」「[3] Alignment」のタブを順に 開いたところである。左の写真にあるピンの位置と「[4]」に登録したピンの位置が正確に合っている必要 があるが,これが一般にはズレている。このズレを補正する手段を以下に記述する。

### <span id="page-8-1"></span>2.1 Z-Align

図 [2.2](#page-8-3) は、サンプルステージをメインチェンバーに導入した直後,「[1] Sample」「[2] Z-Align」の順に タブを開いたところである。の写真のように,X線入射点を示す青い十字線は,サンプルホルダーの中央 にある。ここで「[3] Z-Align」のボタンをクリックしてサンプルステージの高さ調整を行う。

Z-Align 開始時には、図 [2.3](#page-9-2) が表示される。図 2.3 (a) は、Ar イオンガンのエミッションカレントを示 す画面で,この画面が自動的に閉じるまで,「Stop」をクリックしてはならない。図 [2.3](#page-9-2) (b) の画面は,右 下の「[1] Close」をクリックして,すぐに閉じても構わない。図 [2.2](#page-8-3) 「Properties [4]」をクリックする と,図[2.3](#page-9-2) (c)のように横軸がサンプルステージの高さ,縦軸が光電子強度のグラフが表示される。ピー クポジションが見つかりグラフに緑色の線が表示されたら、右下の「[2] Close」をクリックして次の操作 に移ることができる。

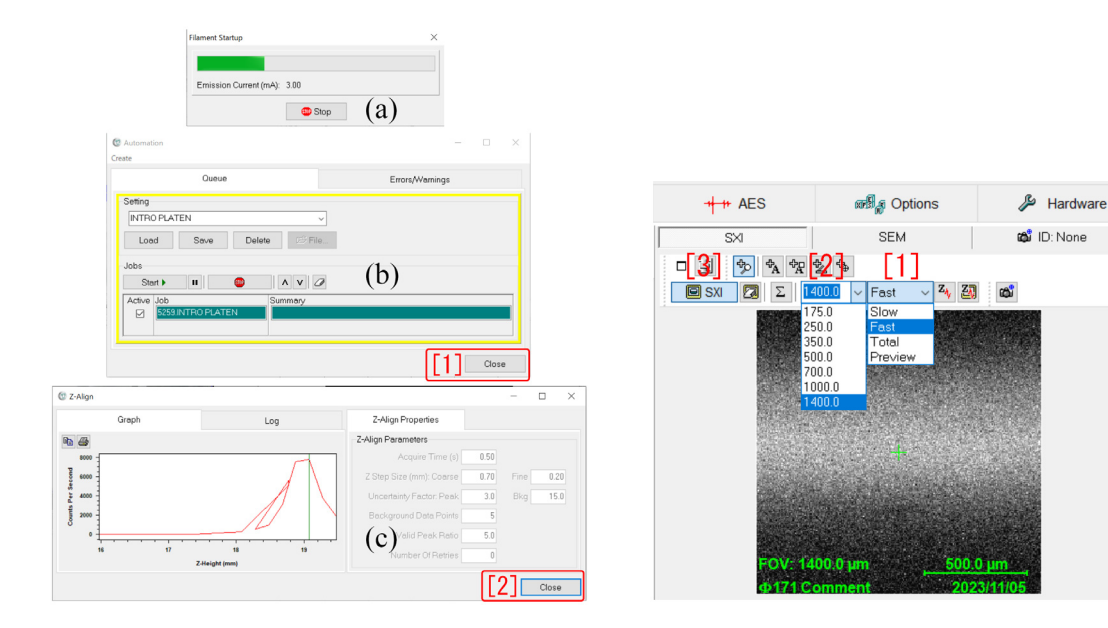

<span id="page-9-2"></span>

図 2.3 Z-Align 開始時に表示される画面 図 2.4 SXI(Scanning X-ray Imaging) の開始

<span id="page-9-3"></span>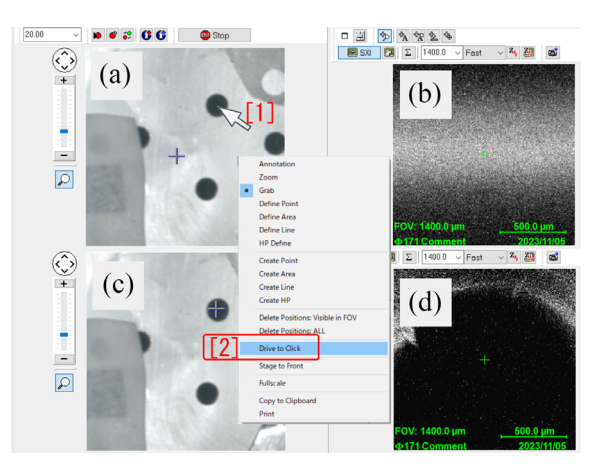

<span id="page-9-4"></span>図 2.5 SXI に「穴」が映るように「Drive to Click」

## <span id="page-9-0"></span>2.2 SXI(Scanning X-ray Imaging) の開始

<sup>図</sup> [2.4](#page-9-3) のように,「[1] Fast」(1 秒間に 1 <sup>回</sup>) のリフレッシュレート,「[2] 1400」(1400*×*1400*µ*m の視 野) を, プルダウンメニューから選択し, 「[1] SXI」をクリックすると, 最初に図 [2.3](#page-9-2) (a), 図 2.3 (b) が表 示されたあと,サンプル表面の SXI(Scanning X-ray Image) の取得が開始される。画像をクリックする と,クリックした位置が視野の中心にくるようにサンプルステージが移動するのだが,その際,視野のサ イズが著しく小さくなり,画像が消えてしまうことがある。その際は「[2] 1400」をプルダウンメニュー から再度選択することによりイメージングを再開する。

### <span id="page-9-1"></span>2.3 登録箇所への移動

図 [2.5](#page-9-4) (a) では,青い十字線の位置には何もなく,図 [2.5](#page-9-4) (b) の SXI には何も映らない。図 [2.5](#page-9-4) (a) 上,穴の位置で「マウスポインター [1]」を右クリックし,開いたプルダウンメニューで,「[2] Drive to Click」

<span id="page-10-5"></span>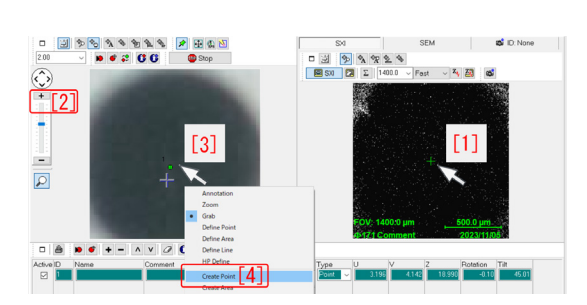

図 2.6 SXI の穴の中心と写真の穴の中心を 合わせる

<span id="page-10-1"></span>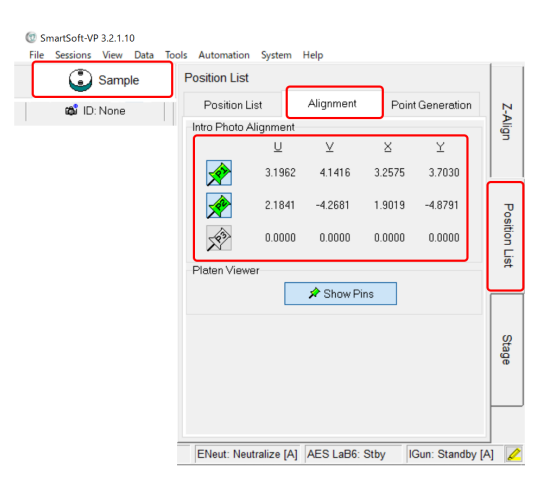

<span id="page-10-3"></span>図 2.8 2 つ目の点を登録したあと,PIN2 を クリック

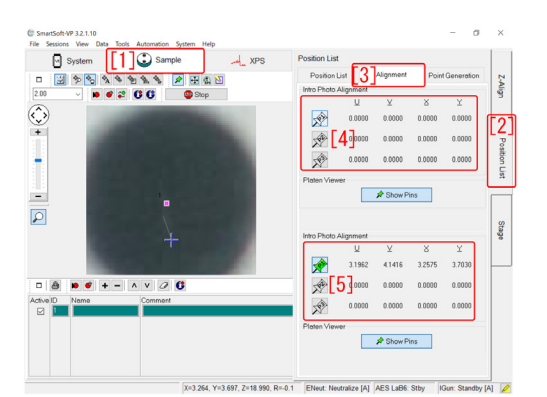

<span id="page-10-2"></span>図 2.7 すべての点をアンチェックしたあと PIN1 を再度クリックする

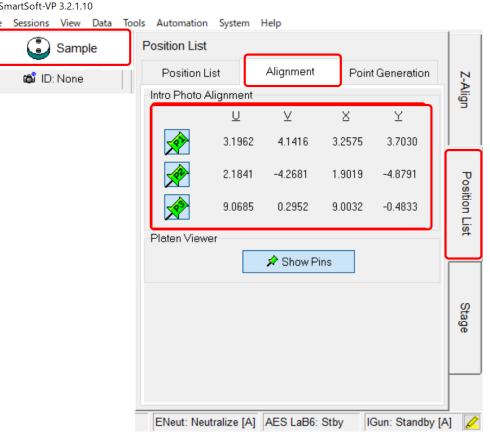

<span id="page-10-4"></span>図 2.9 3 つ目の点を登録したあと,PIN3 を クリック

を左クリックすると,図[2.5](#page-9-4) (d)のように、SXI に穴が映る。

図 [2.6](#page-10-1) (a) では, SXI の穴の中心を,写真の穴の中心に一致させる様子を示している。以下, その手順 である。

 $\int_0^{\pi}$ 

 $\mathbb{R}$ 

- 「[1]」で穴の中心をクリックして SXI の視野の中心に、穴の中心がくるようにする。
- 「[2]」の「+」のクリックか、マウスホイールの回転により穴を拡大する。
- 「[3]」穴の中心を右クリックしてプルダウンメニューを開く。

「Create Point[4]」穴の中心を右クリックして登録位置の一覧に、緑色の帯が表示されるようにする。

### <span id="page-10-0"></span>2.4 位置の登録

図 [2.6](#page-10-1) の状態で図 [2.7](#page-10-2) の [1]-[5] の順に行う。

[1] Sample, [2] Position List, [3] Alignment の順にタブを開き, [4] のように, すべての PIN から チェックを外したあと,[5] のように,ひとつの PIN をクリックして穴の位置を登録する。

図 [2.8](#page-10-3),図 [2.9](#page-10-4) のように,2 番目,3 番目のポジションも同様にして登録する。

サンプルホルダー上の点で、SXI で発見でき、かつその場所を写真上で確認できる点であれば、3つの

点は,どこであっても構わない。例えばサンプルの角などである。

サンプルホルダーの中心付近の穴を調整位置に選んだのだが,これは,短時間で比較的簡単に位置調整 ができるからである。SXI 上の点は見失うと再度見つけるのが大変になるため,サンプルホルダー中心付 近の穴を推奨している。3 点が離れれているほど精度が出るのだが,特に 2 点目を見失うと見つけるのが 容易ではない。図 [2.5](#page-9-4) の視野内に観察される 3 つの穴で,実用的な精度が出る。

サンプルホルダーをサンプル導入フォークにセットする際に生じるセッティング誤差が,写真の位置と 実際に X 線があたっている位置がズレる原因であると思われ,この問題に対する根本的な解決策はない。 よってこの章に記述した手順は,省略するべきではない。

# <span id="page-12-2"></span><span id="page-12-0"></span>第 3 章

# 測定点の登録

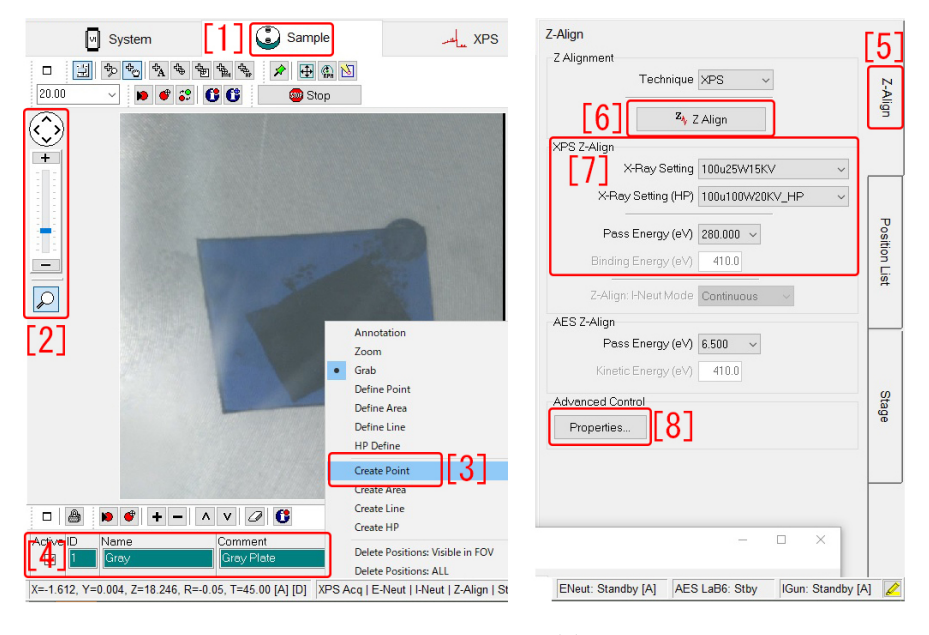

図 3.1 ポジション登録

<span id="page-12-1"></span>SmartSoft-VP 画面左上,図 [3.1](#page-12-1) の「[1] Sample」のタブを開く。表示された「[2] +*/−*」のクリック により画像の倍率を調整することができる。画像を拡大した場合は,「[2] +*/−*」上にある矢印ボタンのク リック,または画像のクリック&ドラッグで,画像の視野の中心を変更できる。

測定点を右クリックすると,プルダウンメニューが表示されるので,「Create Point [3]」をクリックし てポジション登録を行う。登録したら、図 [3.1](#page-12-1),左下 [4] のように名前とコメントを付ける。測定点を削 除するには,図 [3.3](#page-13-1) 下の「[3] *−*」をクリックする。

<span id="page-13-2"></span>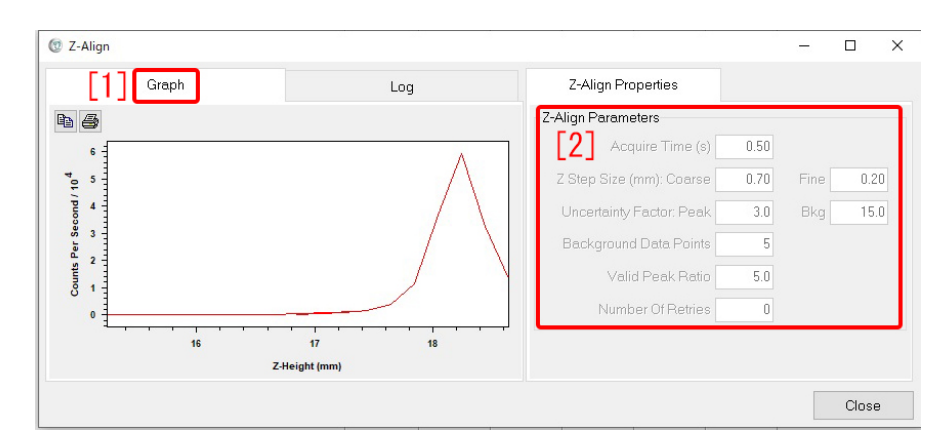

<span id="page-13-0"></span>図 3.2 図 [3.1](#page-12-1) 「Properties [8]」のクリックで表示される画面。左上の「[1] Graph」のタブを開く と,グラフを表示させることができる。

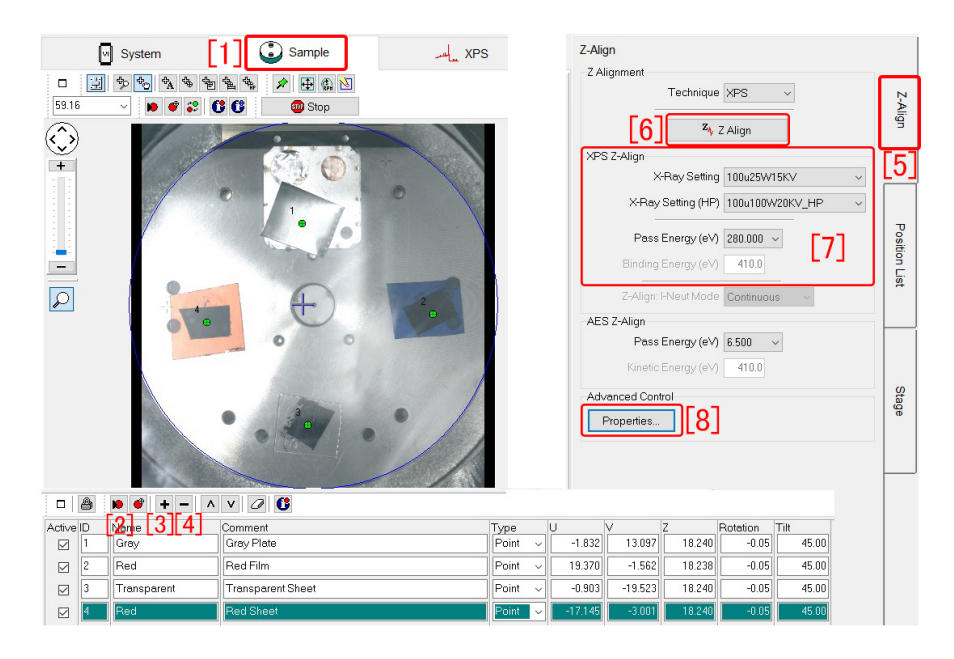

<span id="page-13-1"></span>図 3.3 4 カ所の測定点が登録されている

サンプルステージの高さを合わせるには,まず,図 [3.3](#page-13-1) 最下部のように,登録されたポジションをク リックして,緑色に反転させる。図 [3.3](#page-13-1) 左下の「[2] 赤いボタン」をクリックすると,図 [3.3](#page-13-1) の写真中 央部にある青い十字線が、指定したポジションに移動する。次に、図 [3.1](#page-12-1) ないしは図 [3.3](#page-13-1), 右上の「[5]  $Z$ -Align」のタブをクリックして開き,「 $[6]$  Z-Align」ボタンをクリックする。図 [3.1](#page-12-1) ないしは図 [3.3](#page-13-1), [7] では、Z-Align を行う際の X 線の条件を変更できるが、図の通りの設定で問題ない。同様にして、登録し たすべてのポジションに対して「[5] Z-Align」を実行する。

図 [3.1](#page-12-1) ないしは図 [3.3](#page-13-1), 左下, 「Properties [8]」をクリックすると, 図 [3.2](#page-13-0) が表示され, 左上の「[1] Graph」のタブを開くと,縦軸が光電子強度,横軸が Z-Stage 高さのグラフが表示される。図 [3.2](#page-13-0) 右上の [2] には,Z-Align を行う際のパラメーターが表示される。

# <span id="page-14-4"></span><span id="page-14-0"></span>第 4 章

# 光電子スペクトルの測定

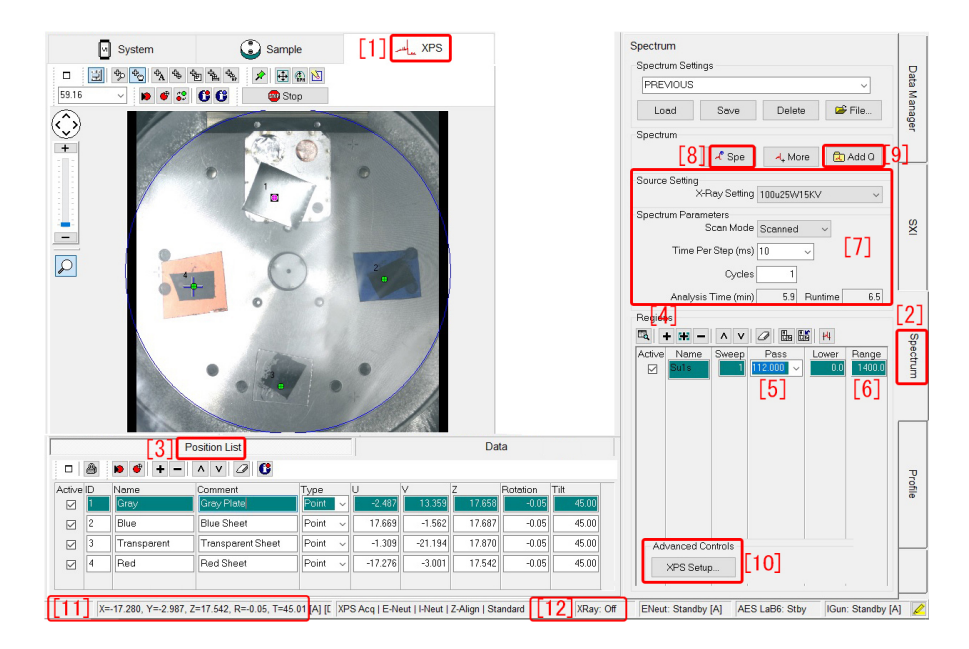

図 4.1 スペクトル設定画面。いちばん下の「[11]」には,サンプルステージの位置情報が,「[12]」に は,X 線の ON/OFF が表示される

## <span id="page-14-3"></span><span id="page-14-1"></span>4.1 通常のスペクトル測定

#### <span id="page-14-2"></span>4.1.1 サーベイスペクトル測定の設定と開始

図 [4.1](#page-14-3) は, Smart-VP 左上の「[1] XPS」, 右の「[2] Spectrum」のタブをクリックして開いたところで ある。左下の「[3] Position List」のタブが開かれていると、前の章で記述した手順に従って登録した測 定位置が一覧表示される。

図 [4.1](#page-14-3) 右下, 「XPS Setup [10]」をクリックすると, 図 [4.2](#page-15-0) が開く。図 4.2 (a) は, 左上の [a] のタブを, (b) は, 右上の [b] のタブをクリックして開かれている。図 [4.2](#page-15-0) (a), [1], [2] では, 電子による帯電中和 と, Ar イオンによる帯電中和が, 自動的に行われる設定になっている。[3] では, 測定開始前に Z-Stage の高さ調整が行われる設定になっている。

<span id="page-15-2"></span>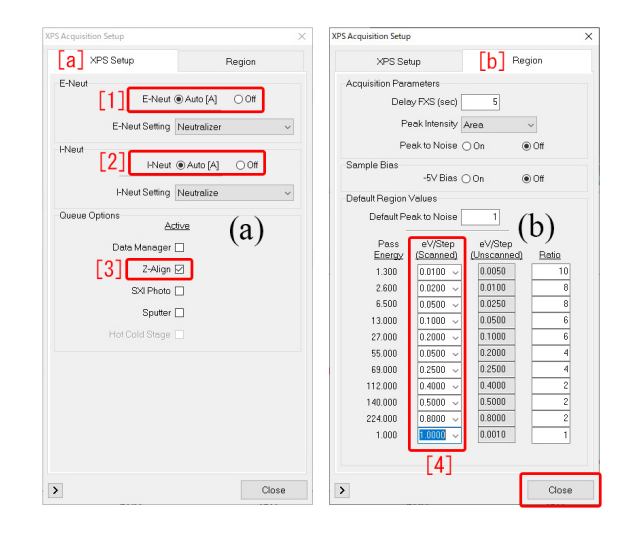

<span id="page-15-0"></span>図 4.2 Acquisition 設定画面

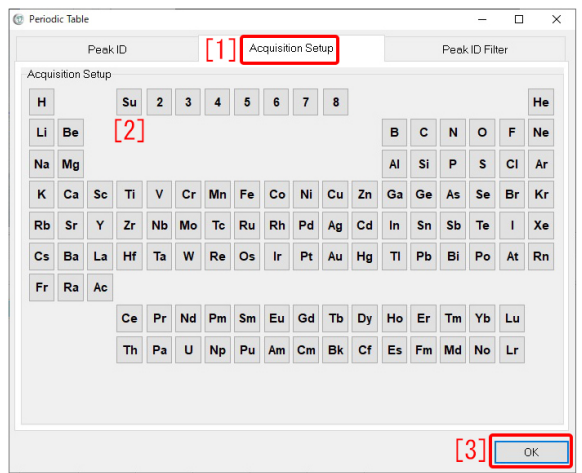

<span id="page-15-1"></span>図 4.3 異なる化学結合状態に対する C1s 光電子ピーク

図 [4.2](#page-15-0) (b) の [4] では,エネルギースキャンのステップ [eV] をプルダウンメニューから選択する。これ らの値は,パスエネルギーの 1*/*100 *∼* 1*/*200 程度が望ましい。

図 [4.1](#page-14-3) やや右の「[4] +」をクリックすると,図 [4.3](#page-15-1) 元素の周期律表が表示される。通常,図 4.3 「[1] Acquisition Setup」がクリックされていると,周期律表の上に「[2] SU」が表示される。これをクリック してから右下の「「[3] OK」」をクリックすると、図 [4.1](#page-14-3) に、Survey Scan(ワイドレインジのスペクトル測 定) がセットされる。

図 [4.1](#page-14-3) 右の「Pass [5]」(パスエネルギー) と「Range [6]」(測定レインジ) は,プルダウンメニューから 選択するか,タイプするかして,デフォルトの値から変更されている。パスエネルギーは,球形の二重 電極間を飛行する電子の運動エネルギーで,この値を大きく設定すると,検出される電子強度が強くな り測定能率は高まるが,エネルギー分解能は悪くなる。サーベイスキャンで推奨されるパスエネルギー (112.0eV) が,図 [4.1](#page-14-3) 右,「Pass [5]」にセットされている。励起 X 線源は光子エネルギー 1486.6eV のア  $\nu$ ミニウム *Kα* 線であるため, 「Range [6]」は, デフォルトの値 (1100eV) から, 光子エネルギーよりや や小さい 1400eV に変更されている。

<span id="page-16-4"></span>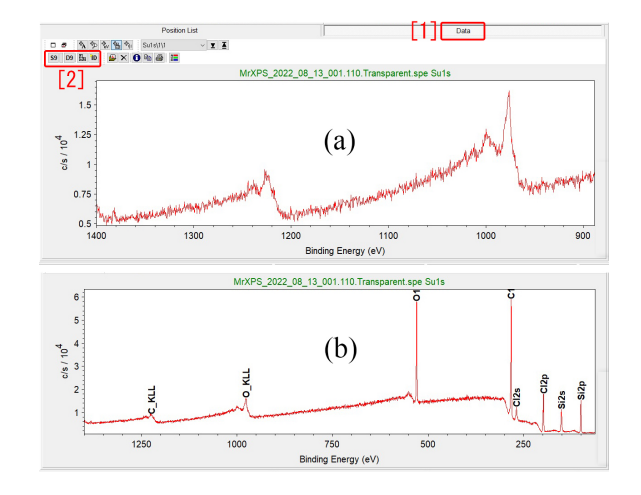

<span id="page-16-1"></span>図 4.4 測定中のスペクトル

| $\Box$ $\blacksquare$ $\blacksquare$ | MΣÐ |  |
|----------------------------------------------------------------------------------------------------|-----|--|
|                                                                                                    |     |  |
| [1] [2] [3] [4] [5] [6]                                                                                                    |     |  |

<span id="page-16-2"></span>図 4.5 図 [4.4](#page-16-1) 左上の拡大

|                                   | Datafiles > K_Okitsu > 2022_08_13_001<br>$\checkmark$ | Ö<br>2022_08_13_001( | ٩       |
|-----------------------------------|-------------------------------------------------------|----------------------|---------|
| 新しいフォルダー<br>整理 ▼                  |                                                       |                      | 胝<br>Ω  |
| 3D オブジェクト                         | 名前                                                    | 更新日時                 | 種類      |
| サ ダウンロード                          | MrXPS_2022_08_13_001.104.Gray.spe                     | 2022/08/13 20:15     | SPE ファ  |
| デスクトップ                            | MrXPS_2022_08_13_001.105.Blue.spe                     | 2022/08/13 20:17     | SPE ファ  |
| ■ ドキュメント                          | MrXPS_2022_08_13_001.106. Transparent.spe             | 2022/08/13 20:20     | SPE ファ  |
| 三 ビクチャ                            | MrXPS_2022_08_13_001.107.Red.spe                      | 2022/08/13 20:22     | SPE ファ  |
| 圏 ビデオ                             | MrXPS 2022 08 13 001.108.Gray.spe                     | 2022/08/13 20:38     | SPE ファ  |
|                                   | MrXPS 2022 08 13 001.109.Blue.spe                     | 2022/08/13 20:46     | SPE ファー |
| ♪ ミュージック                          | MrXPS_2022_08_13_001.110. Transparent.spe             | 2022/08/13 20:54     | SPE ファ  |
| " Windows (C:)                    | MrXPS 2022 08 13 001.111.Red.spe                      | 2022/08/13 21:02     | SPE ファ・ |
| $\triangle$ DATADRIVE1 (D. $\vee$ | $\prec$                                               |                      |         |
|                                   | ファイル名(N): MrXPS_2022_08_13_001.109.Blue.spe           | Spectrum (*.spe)     |         |

<span id="page-16-3"></span>図 4.6 ファイル選択ウィンドウ

図 [4.1](#page-14-3) 右,[7] の枠内には,スペクトル測定を行う際のパラメーターが設定されている。X-ray Setting 「100*µ*25W15kV」は,サンプル位置における焦点サイズが 100*µ*m で,出力が 25W15kV であることを示 している。

図 [4.1](#page-14-3) 右上, 「[8] SPE」をクリックすると, 図 4.1 左下に表示される, 4 カ所に対するサーベイスペク トルの測定がスタートする。

#### <span id="page-16-0"></span>4.1.2 サーベイスペクトルのグラフの表示

図 [4.1](#page-14-3) 左下,「[3] Position List」の右隣にある「Data」のタブ (図 [4.4\[](#page-16-1)1] のタブ) をクリックして開く と,測定中のスペクトルが,図 [4.7](#page-17-1) のように,グラフで表示される。

<span id="page-17-4"></span>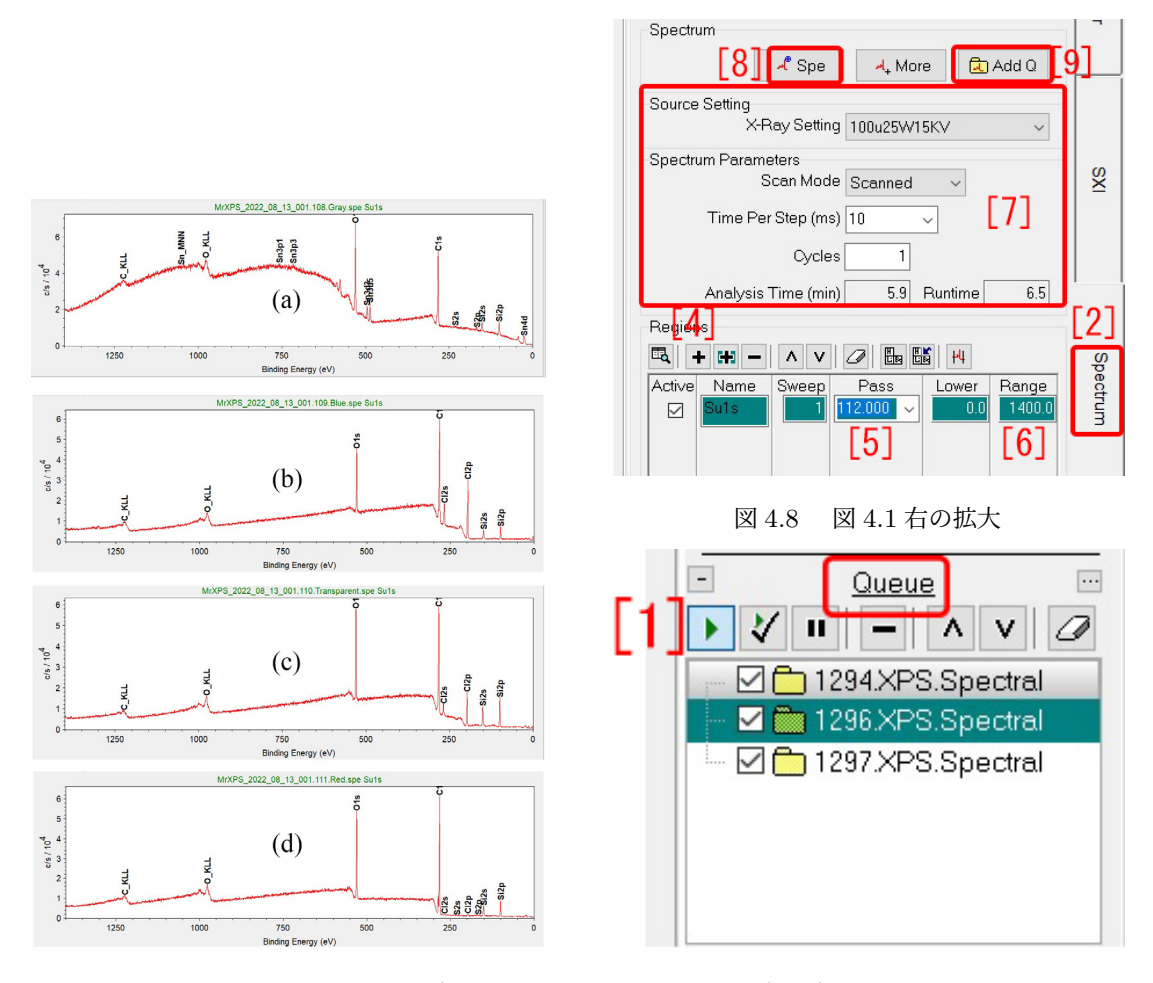

<span id="page-17-1"></span>図 4.7 サーベイスペクトルの表示

<span id="page-17-3"></span><span id="page-17-2"></span>図 4.9 画面左に表示されるキューウィンドウ

図 [4.4](#page-16-1) 左上の部分を拡大したのが,図 [4.5](#page-16-2) である。「S9 [1]」のクリックで,スペクトルのスムージング が, 「D9 [2]」のクリックで, スペクトルの微分が, 「ID [4]」のクリックで, ピークの自動アサインができ る。[3] をクリックすると,図[4.3](#page-15-1)のような周期律表が表示される。元素記号をクリックすることで,そ の元素の有無を確認できる。「[6] ×」のクリックで、表示されたスペクトルを非表示にできる。

図 [4.5](#page-16-2), [5] をクリックすると,図 [4.6](#page-16-3) のようなファイル選択ウィンドウが表示される。ファイルを選択 して「[Open] 開く」をクリックすると,図[4.7](#page-17-1) (a)-(d) のように、保存されたスペクトルをグラフ表示す ることができる。

光電子ピークの記号をクリック&ドラッグして枠外に移動すると,それらを消去することができる。

図 [4.7](#page-17-1) (a),(b),(c),(d) は,図 [4.1](#page-14-3) 写真,グレイ,青,透明、赤のサンプルに対して測定されたサーベ イスペクトルである。

#### <span id="page-17-0"></span>4.2 キューを用いたスペクトル測定

図 [4.8](#page-17-2) は,図 [4.1](#page-14-3) 右の部分の拡大である。キューを用いた自動測定は,図 [4.8](#page-17-2) 下の測定スケジュールを, 図 [4.8](#page-17-2) 右上の「Add Q [9]」をクリックしてキューに加えることによりセットする。画面左端に表示され る図 [4.9](#page-17-3) [1] の右向き三角形をクリックして,測定を開始する。

<span id="page-18-4"></span>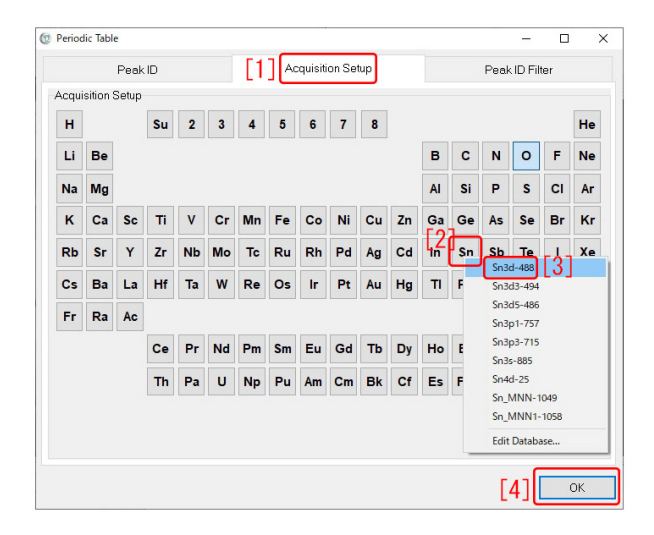

<span id="page-18-1"></span>図 4.10 ナロウスペクトル測定のセット

|                | $\sqrt{3a}$<br>Position List<br>Data<br>$\mathbf{G}$<br>A<br>$\bullet$<br><b>IS</b><br>$\wedge$ |             |                   |       |              |           |           |        |                 |       |
|----------------|-------------------------------------------------------------------------------------------------|-------------|-------------------|-------|--------------|-----------|-----------|--------|-----------------|-------|
| □<br>Active ID |                                                                                                 | Name        | ٧<br>Comment      | Type  |              |           |           |        | <b>Rotation</b> | Tilt  |
| ☑              |                                                                                                 | <b>Sray</b> | Gray Plate        | Point | $\sim$       | $-2.487$  | 13.359    | 17.658 | $-0.05$         | 45.00 |
|                |                                                                                                 | Blue        | <b>Blue Sheet</b> | Point | $\checkmark$ | 17.669    | $-1.562$  | 17.687 | $-0.05$         | 45.00 |
|                |                                                                                                 | Transparent | Transparent Sheet | Point | $\checkmark$ | $-1.309$  | $-21.194$ | 17.870 | $-0.05$         | 45.00 |
|                | 4                                                                                               | Red         | Red Sheet         | Point | $\checkmark$ | $-17.276$ | $-3.001$  | 17.542 | $-0.05$         | 45.00 |
|                |                                                                                                 |             |                   |       |              |           |           |        |                 |       |

<span id="page-18-2"></span>図 4.11 図 [4.1](#page-14-3) 左下の拡大 (その 1)。1 番目のポジションが選択されている

| □            | 3a<br><b>Position List</b><br>Data<br>$\mathbf{G}$<br>A<br>$\bullet$<br>$\sqrt{2}$<br><b>KB</b><br>Α<br>٧ |             |                   |       |              |           |           |        |                 |       |  |
|--------------|----------------------------------------------------------------------------------------------------|-------------|-------------------|-------|--------------|-----------|-----------|--------|-----------------|-------|--|
| Active ID    |                                                                                                    | Name        | Comment           | Type  |              |           |           |        | <b>Rotation</b> | Tilt  |  |
|              |                                                                                                    | Gray        | Gray Plate        | Point |              | $-2.487$  | 13.359    | 17.658 | $-0.05$         | 45,00 |  |
| $\checkmark$ | 2                                                                                                    | Blue        | <b>Blue Sheet</b> | Point | $\checkmark$ | 17.669    | $-1.562$  | 17.687 | $-0.05$         | 45.00 |  |
| $\checkmark$ | ۰                                                                                                    | Fransparent | Transparent Sheet | Point | $\checkmark$ | $-1.309$  | $-21.194$ | 17.870 | $-0.05$         | 45.00 |  |
|              |                                                                                                    | Red         | Red Sheet         | Point | $\checkmark$ | $-17.276$ | $-3.001$  | 17.542 | $-0.05$         | 45.00 |  |
|              |                                                                                                    |             |                   |       |              |           |           |        |                 |       |  |

<span id="page-18-3"></span>図 4.12 図 [4.1](#page-14-3) 左下の拡大 (その 2)。2 番目と 3 番目のポジションが選択されている

#### <span id="page-18-0"></span>4.2.1 ナロウスペクトル測定の設定

図 [4.11](#page-18-2) は、図 [4.1](#page-14-3) 左下部分を拡大したものである。一番上に表示されている「Gray」のサンプルに対 してだけ,左側のチェックボックスにチェックが入っており,以下のスペクトル設定は,このサンプルに 対してだけ,適用されることになる。

まず,図 [4.8](#page-17-2) 「[4] +」をクリックし,図 [4.10](#page-18-1),元素の周期律表を表示させる。プルダウンメニューは, 「[2]Sn」を右クリックすることにより開かれている。ピークの一覧は、上から、光電子強度が強い順に表 示される。図 [4.10](#page-18-1) では,「[3]Sn3d」が選択されており,これを左クリックすることで, 測定スケジュー

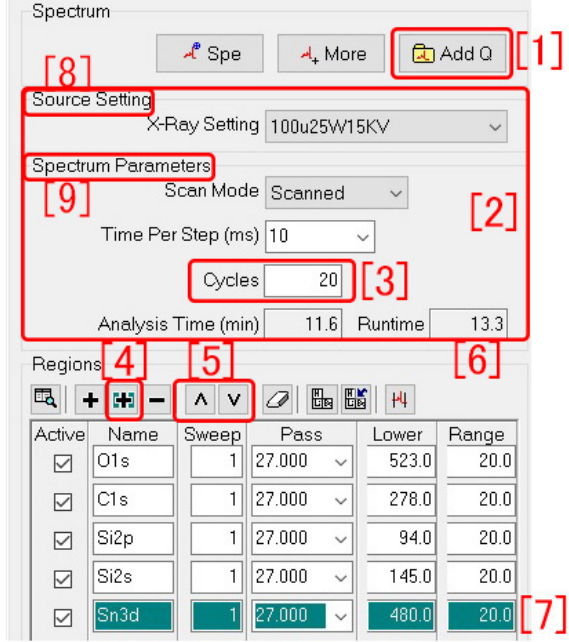

<span id="page-19-0"></span>図 4.13 測定条件の設定

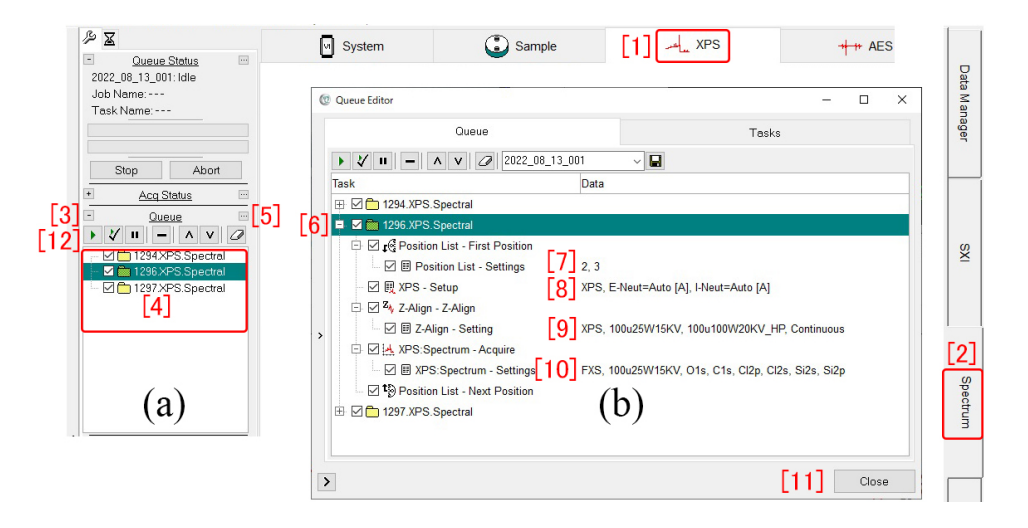

<span id="page-19-1"></span>図 4.14 キューの確認とスタート。2 番目と 3 番目のポジションに対する測定条件を表示している

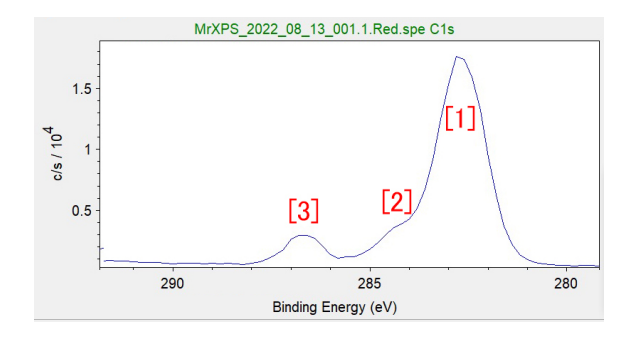

<span id="page-19-2"></span>図 4.15 異なる化学結合状態に対応する C1s 光電子ピーク

ルに追加できる。同様にして、ほかの光電子ピークも設定してゆく。図 [4.10](#page-18-1) 右下の「[4]OK」をクリッ クすることで,測定する光電子ピーク近傍を決定する。

図 [4.12](#page-18-3) は,2 番目の 3 番目のポジションがチェックされており,この 2 カ所に対して同一の測定スケ ジュールをセットすることになる。

図 [4.13](#page-19-0) は, 図 [4.1](#page-14-3) の右の部分の拡大である。[2] の枠内の 「Source Setting」と 「Spectrum Parameters」 は,[[4]+ をクリックし,周期律表から選んだ「Sn3d」ピーク近傍のスペクトル測定 [7] に対して設定さ れる。「Cycles 20 [3]」は,この測定が,20 回繰り返し行われるよう設定されていることを示している。 [6] に表示されているのは,図 [4.13](#page-19-0) に表示されている測定に対する所要時間である。キューは必要なだけ 設定できるが,すべてのキューに対する測定時間を表示する機能は,残念ながら無い。キューひとつの測 定に対する測定時間を記録し,トータルの測定時間を計算する必要がある。

設定対象のピーク近傍は青く表示されているが,「[[5]*∧∨*」のクリックで上下に移動させることができ る。すべての光電子ピーク近傍の設定が終了したら,「Add Q [1]」をクリックして,キューに加える測定 スケジュールを決定する。

#### <span id="page-20-0"></span>4.2.2 ナロウスペクトル測定の開始

図 [4.14](#page-19-1) では,[1]-[12] の順に,確認またはクリックする。上のタブ「[1] XPS」と右のタブ「[1] Spectrum」 が開かれている。

<sup>図</sup> [4.14](#page-19-1) (a) 「Queue」の左にある「[3] +」をクリックすると,「[3] *−*」になり,[4] の枠が開き,キュー の中に [1294],[1296],[1297] の測定スケジュールが,セットされていることが表示されている。[1294] は、図 [4.1](#page-14-3) 写真のグレーのサンプル, [1296] は、青色と透明のサンプル, [1297] は、赤色のサンプルに対 してセットされた測定スケジュールである。

**「···** [5]」をクリックすると, 図 [4.14](#page-19-1) (b) が表示される。「[6] 1296 XPS Spectral」をクリックすると, 「[7] 2 番目および 3 番目のポジションに対して設定されたスケジュールであること」,「[8] 電子と Ar イオ ンによる帯電中和が行われる設定であること」,「[9] 測定前に,Z ステージの高さ調整が 100*µ*m の焦点サ イズで行われること」,「[10] 光電子スペクトル測定が,100*µ*m の焦点サイズで,O1s, C1s, Cl2p, Cl2s, Si2s, Si2p の光電子ピーク近傍で行われること」が表示されている。右下の「[11] Close」をクリックし て,図 [4.14](#page-19-1) (b) を閉じたあと,左端の「[12] ▷」をクリックして,キューによる自動測定を開始できる。

図 [4.15](#page-19-2) は、赤色のサンプルに対して測定された C1s ピーク近傍のナロウスペクトルである。[1] と [2] の光電子ピークがはっきりと分離できていない。この場合,パスエネルギーを小さくして再測定すると, エネルギー分解能の高いスペクトルが得られる。ただし,光電子ピークの強度は小さくなり,測定に時間 がかかる。エネルギー分解能と光電子ピーク強度の間には,トレードオフの関係がある。

空白のページ

## <span id="page-22-4"></span><span id="page-22-0"></span>第 5 章

# 光電子スパッタリングスペクトル測定

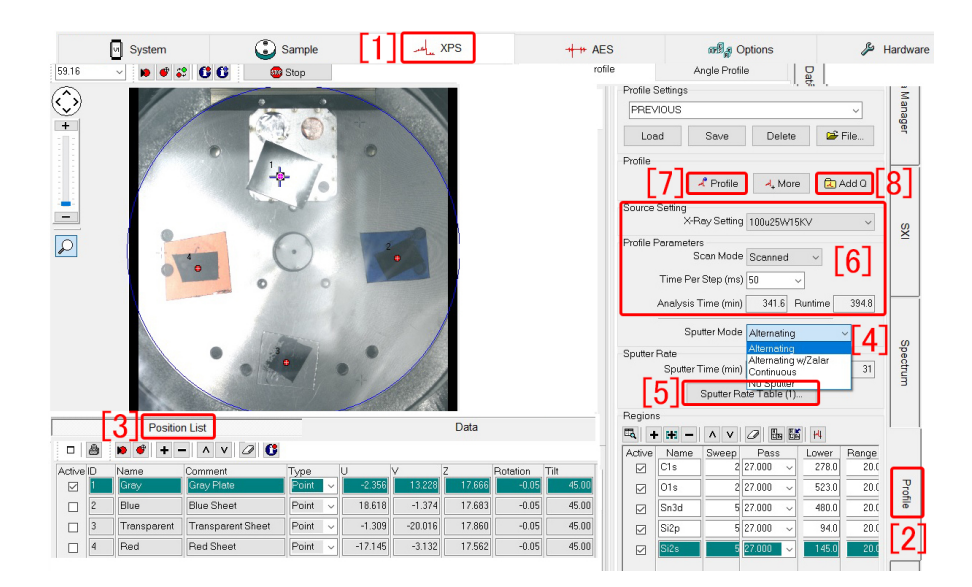

図 5.1 上のタブ「[1] XPS」と右のタブ「[2] Profile」を開いてスパッタリング設定ウィンドウを開いている

### <span id="page-22-3"></span><span id="page-22-1"></span>5.1 スパッタリング測定の概要

光電子分光 (XPS) 測定は,サンプル表面から,の深さ 2 *∼* 3 nm 程度以内に存在する元素の化学結合 状態をに関する情報を得る計測である。表面からの深さ方向に,元素の種類や化学結合状態の情報を得た いという要請に対しては,Ar イオンでスパッタリングを行い,サンプル表面を削ってゆく測定が用意さ れている。本章では,スパッタリングを繰り返しながら,元素の種類と化学結合状態を観察する手法につ いて記述する。

## <span id="page-22-2"></span>5.2 スパッタリング測定の設定

図 [5.1](#page-22-3) は、SmartSoft-VP の画面で、上の「[1] XPS」、右の「[2] Profile」のタブを開いたところであ る。左下の「[3] Position List」で、第1の「Gray」のポジションの左にチェックが入っており、図 [5.1](#page-22-3) 右に示すようなスパッタリング測定が設定されている。「[5] Sputter Rate Table」をクリックして開くの が図 [5.2](#page-23-0) である。

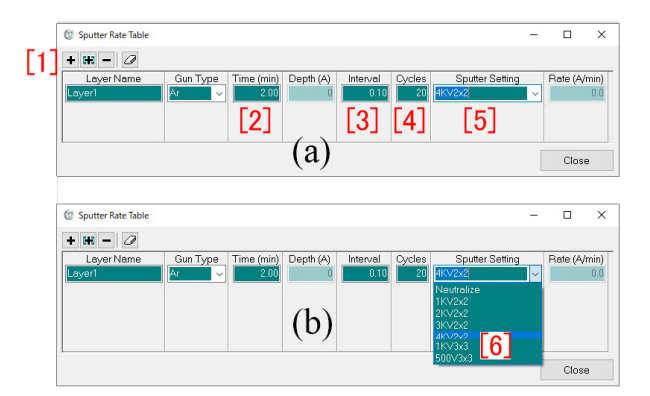

<span id="page-23-0"></span>図 5.2 図 [5.1](#page-22-3) 「[5] Sputter Rate Table」をクリックして開いたウィンドウ

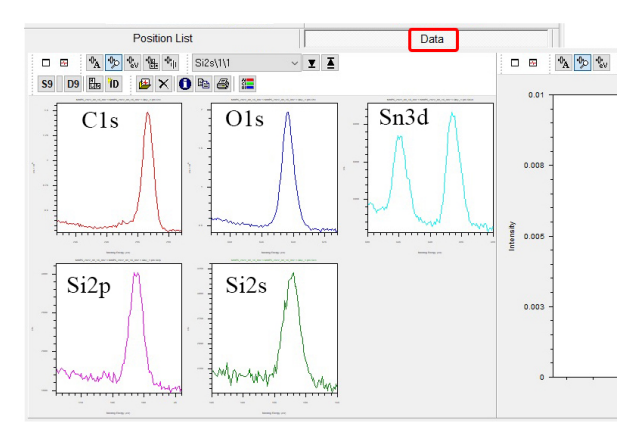

<span id="page-23-1"></span>図 5.3 スパッタ開始前のスペクトル測定

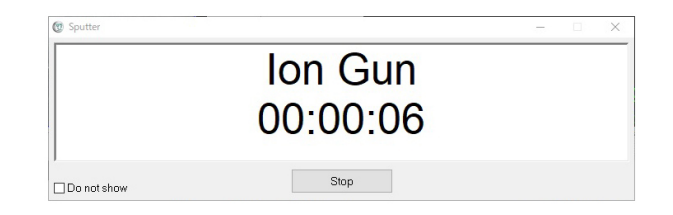

<span id="page-23-2"></span>図 5.4 スパッタ中に表示されるタイマー

スパッタリングのスケジュールは図 [5.2](#page-23-0) 左上,「[1] +」をクリックすることにより設定できる。「Time (min) 2.00 [2]」は,トータルのスパッタ時間で,その内訳は「Interval [3] 1 回のスパッタ時間 (0.1 min)」 *×* 「Cycles [4] 20」(スパッタ回数)」で,「Sputter Setting 4kV 2 *×* 2 [5] 」,Ar イオン銃の加速電圧は 4kV,イオンビームを 2 *×* 2 mm の領域をスキャンするよう,図 [5.2](#page-23-0) (b) [6] のプルダウンメニューから選 択されている。左上の「[1] +」を再度クリックすることにより、更なるスパッタスケジュールを追加する こともできる。

図 [5.1](#page-22-3) 右の [6] の枠内に示されているのは、スペクトル測定の際の入射 X 線の条件である。「[7] Profile」 のクリックで通常のスパッタリングスペクトル測定ができる。また,「Add Q [8]」のクリックで, キュー を使った自動測定も設定できる。キューの使い方については,§[4.2](#page-17-0) [p.[12](#page-17-0)] 参照。

<span id="page-24-5"></span>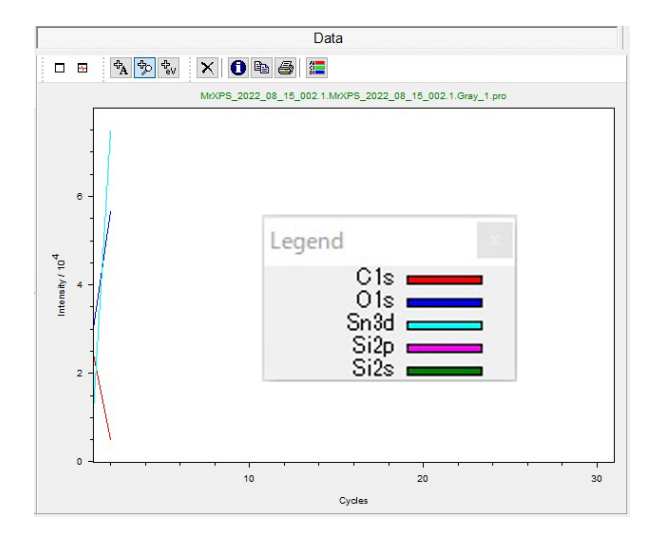

<span id="page-24-4"></span>図 5.5 各ピークの積分強度の変化

### <span id="page-24-0"></span>5.3 スパッタリング測定の実行

#### <span id="page-24-1"></span>5.3.1 スパッタリング開始前のスペクトル

図 [5.3](#page-23-1) は,1 回目のスパッタを行う前に取得された C1s, O1s, Sn3d, Si2p, Si2s 光電子ピーク近傍の光 電子スペクトルである。スパッタリング開始前のナロウスペクトルは,特に指定しなくても,測定される。

#### <span id="page-24-2"></span>5.3.2 スパッタリング中の表示

図 [5.4](#page-23-2) は,スパッタ中に表示されるタイマーである。残りのスパッタリング時間が,カウントダウンさ れるよう表示される。

#### <span id="page-24-3"></span>5.3.3 スパッタリングスペクトル測定中の表示

図 [5.5](#page-24-4) は、スパッタリングを 1回行ったあとに測定された光電子ピークの、積分反射強度の変化を示す グラフである。このグラフは、図 [5.3](#page-23-1) の右側に表示される。茶色で示された C1s の積分強度が減少し,こ れ以外のピークの積分強度が増加している。C1s のピークは空気中の汚染物質によるものであり,これが 剥がれたことにより,ほかのすべての積分強度が増加している。

図 [5.6](#page-25-2) (a), (b), (c) は, それぞれ, 1 回, 2 回, 3 回スパッタリングを行ったあとで測定された光電子 スペクトルである。

図 [5.3](#page-23-1) の C1s ピークは、空気中にサンプルを放置したことにより付着した、オーガニックカーボンの 汚染物質によるものである。この C1s ピークは,284.8 eV であることが知られており,これを利用した 帯電補正が行われることがある。図 [5.6](#page-25-2) (a),(b),(c) では、汚染物質が剥がれることにより C1s のピー クが次第に小さくなっている。

図 [5.3](#page-23-1) の Sn3d ピーク近傍には, Sn3d3(左) と Sn3d5(右) の 2 本のピークが観察される。図 [5.6](#page-25-2) (a), (b), (c) では, Sn3d3(左) と Sn3d5(右) のピークが, それぞれ 2 つのピークに分かれている。これらは, 酸化スズ (左) と金属のスズ (右) によるもので、スパッタリングにより表面の酸化スズの層が次第に剥が れ,金属のスズによるピークが次第に優位になってゆくのがわかる。

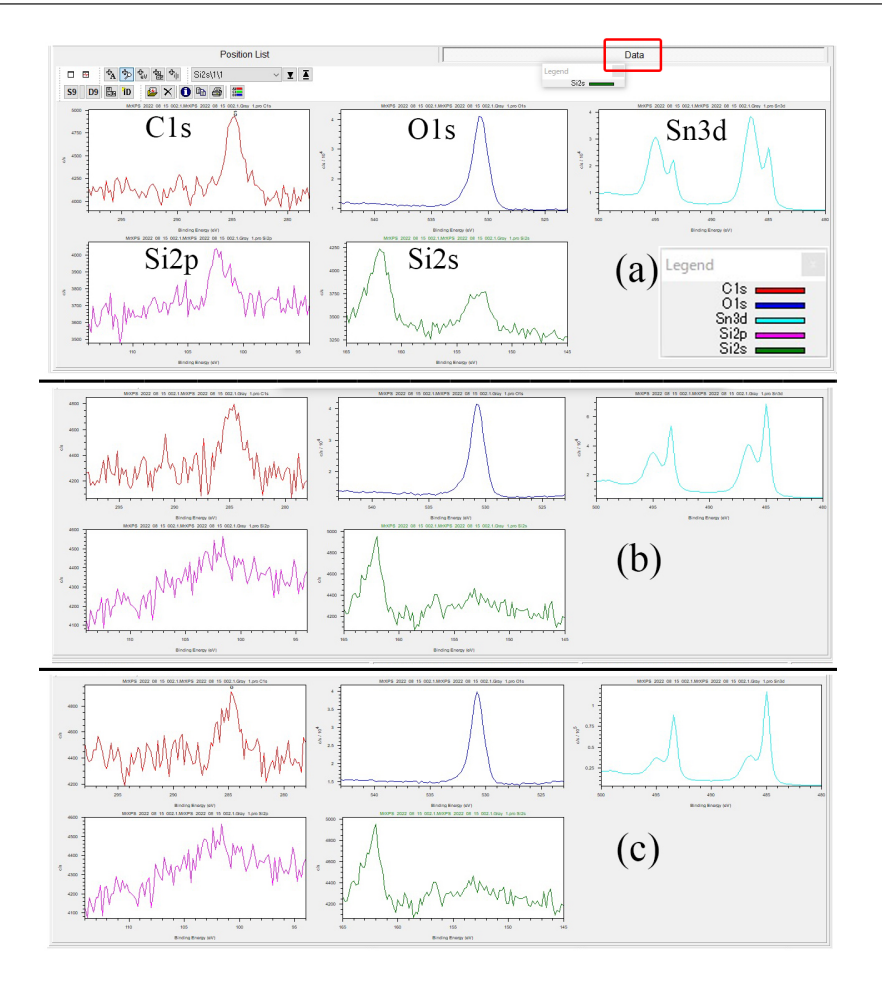

<span id="page-25-2"></span>図 5.6 スパッタリング測定を繰り返すたびに変化するスペクトル。(a) 1 回目のスパッタのあと, (b) 2 回目のスパッタのあと,(c) 3 回目のスパッタのあとに測定されたナロウスペクトル

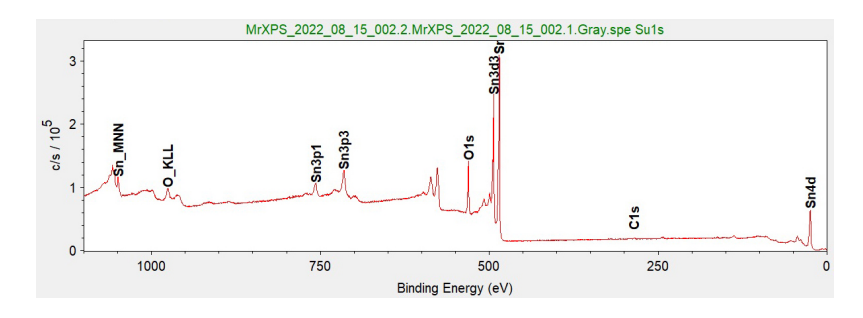

<span id="page-25-0"></span>図 5.7 3 回スパッタリングを行ったあとに測定されたサーベイスペクトル

### <span id="page-25-1"></span>5.3.4 スパッタリングのあとに測定されたサーベイスペクトル

図 [5.7](#page-25-0) は、スパッタリングを3回行ったあとに測定されたサーベイスペクトルである。炭素とシリコン のピークはなくなり,ほぼすべてのスズの光電子スペクトルと O1s のピークが観察される。「Gray」のサ ンプルは,スズの板の表面が酸化し,表面にオーガニックカーボンの汚染物質が付着したものであったこ とがわかる。

# <span id="page-26-3"></span><span id="page-26-0"></span>第 6 章

# SEM(走査型電子顕微鏡) モード

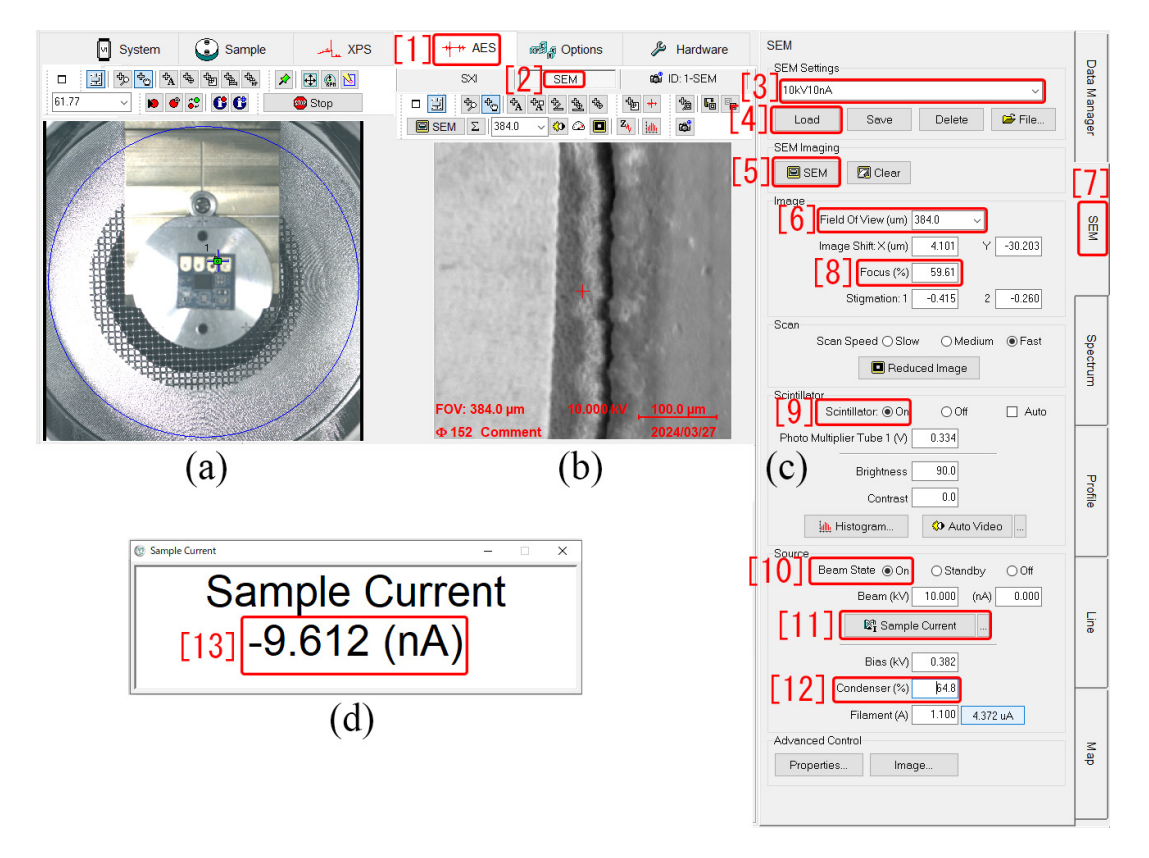

<span id="page-26-2"></span>図 6.1 SEM(走査型電子顕微鏡) モードの画面

### <span id="page-26-1"></span>6.1 SEM モードの概要

SEM(走査型電子顕微鏡) モードは、ビームサイズ数百ナノメートルの電子線をサンプルの照射し、1 ミクロン以下の空間分解能で サンプル表面の 2 次電子像を取得するモードである。60mm サンプルホル ダーは、ロータリーポンプなどによる振動に影響され SEM 像が乱れるため,図 [6.1](#page-26-2) (a) に示すように, 25mm サンプルホルダーにサンプルをマウントすることが強く推奨される。このサンプルは、電子パーツ でプリント基板の上に金の配線が施されている。

<span id="page-27-3"></span>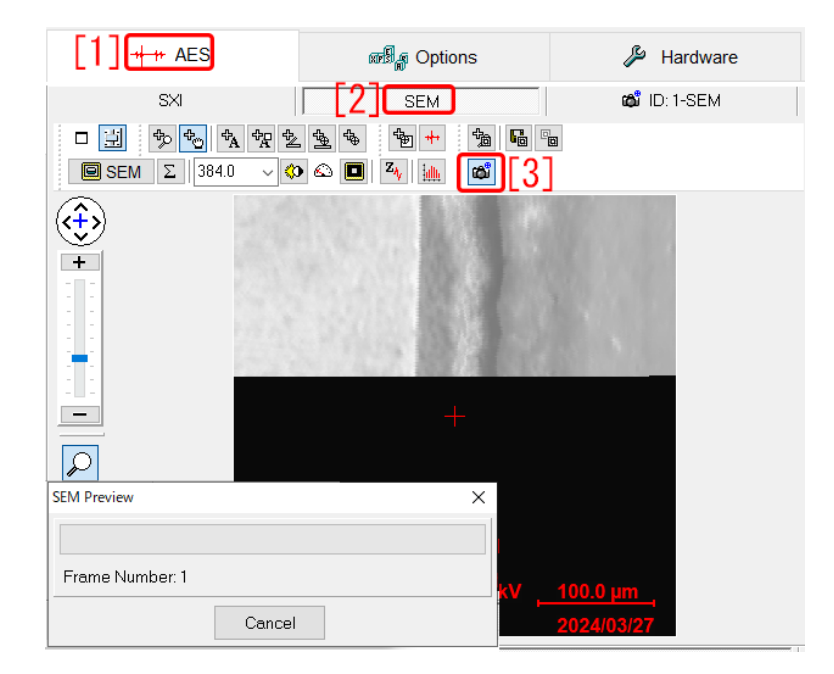

図 6.2 SEM 像の写真撮影。「カメラマーク [3]」をクリックしたところ

<span id="page-27-2"></span>青い十字線の位置に光電子分光用の X 線およびオージェ電子分光用の電子線が照射されるが,十字線 の位置は,第 [2](#page-8-0) 章 [p[.3\]](#page-8-0) の記述に従って補正されていなければならない。また,十字線の位置補正を行っ たあと,§[2.1](#page-8-1) の記述を参照して,X 線を使った Z-Align によるサンプルステージの高さ調整が行われて いなければならない。

### <span id="page-27-0"></span>6.2 サンプル電流の調整

図 [6.1](#page-26-2) は, SmartSoft-VP で, 上の「[1] AES」タブおよび右の「[7] SEM」タブをクリックして開いた 様子を示している。

図 [6.1](#page-26-2) 右上のように,プルダウンメニューから「[3] 10kV 10nA」を選択し,「[4] Load」をクリック する。

図 [6.1](#page-26-2) 右下「[11] Sample Curent」をクリックすると図 [6.1](#page-26-2) (d) のように,マイナスの電流値が表示さ れる。「[12] Condenser(%)」右のテキストボックス上でマウスをクリックすると,マウスホイールの回転 で電流値を変化させることができる。図 [6.1](#page-26-2) (d) に表示される値の絶対値が 10 を超えない範囲で最大に なるよう調整する。調整が終わったら,図 [6.1](#page-26-2) (d) 右上の「*×*」をクリックしてこれを閉じる。

### <span id="page-27-1"></span>6.3 SEM の開始とピント調整

図 [6.1](#page-26-2) 上の「[2] SEM」のタブが開いた状態で, 図 6.1 右で, 「[9] Scintillator ON」「[10] Beam State ON」に設定し,「[5] SEM」をクリックすると図 [6.1](#page-26-2) (b) のようにサンプル表面の 2 次電子像が表示さ れる。

「[8] Focus」右のテキストボックスをクリックするとマウスホイールの回転によりピントの調整ができ る。像がもっともクリアーに観察されるようにピント調整を行う。

「[6] Field Of View」のプルダウンメニューから選択するか,テキストボックスをクリックしてからマ ウスホイールを回転させることにより,視野の大きさを調整する。「[6] Field Of View 384.0 *µ*m」は,

<span id="page-28-1"></span>もっとも低倍率,広視野である。

## <span id="page-28-0"></span>6.4 SEM 像の写真撮影

図 [6.2](#page-27-2) で,「[1] AES」「[2] SEM」のタブを開いた状態で,「カメラマーク [3]」をクリックすると SEM 画像の写真撮影が行われる。

第 [7](#page-30-0) 章 [p[.25](#page-30-0)]-第 [10](#page-40-0) 章 [p[.35](#page-40-0)] に記述する各種のオージェ電子分光測定についての領域指定は,すべてこ の写真上で行うことになる。

空白のページ

<span id="page-30-0"></span>第 7 章

# オージェ電子スペクトル測定モード

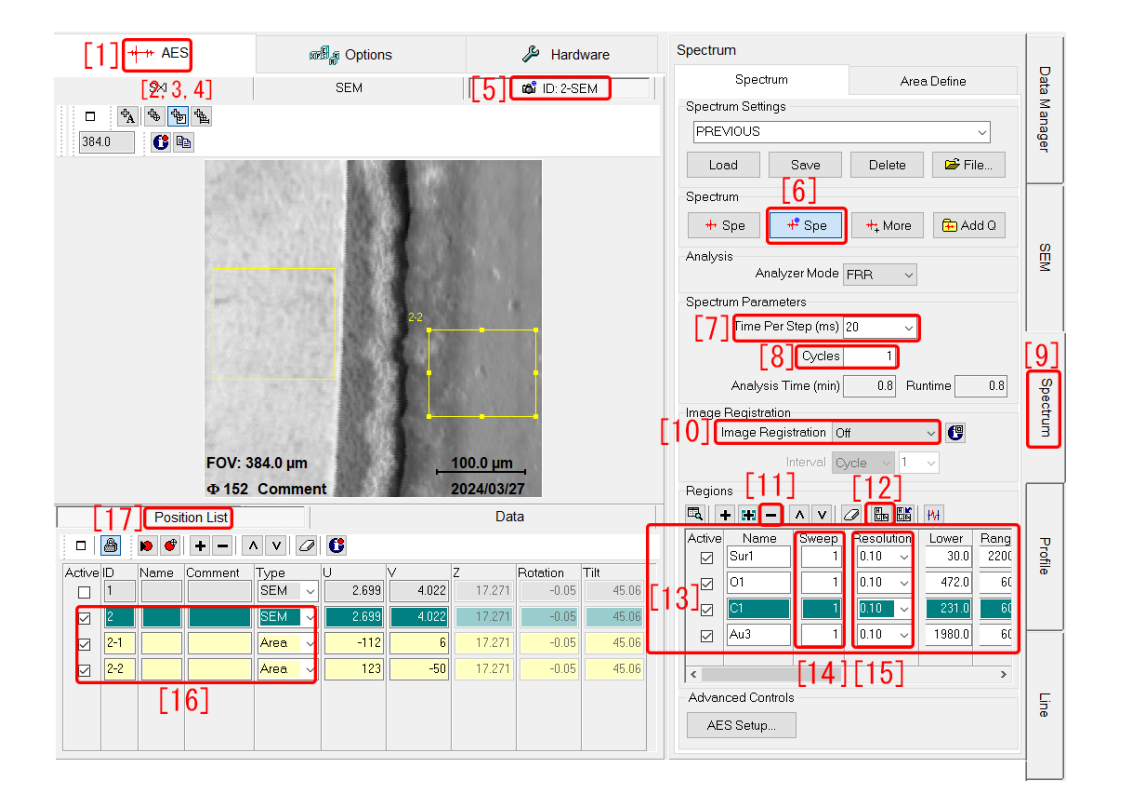

<span id="page-30-2"></span>図 7.1 オージェ電子分光測定の設定画面

## <span id="page-30-1"></span>7.1 オージェ電子分光測定の設定

図 [7.1](#page-30-2) は、左上の「[1] AES」と右の「[9] Spwctrum」のタブを開き,「[5] ID-2 SEM」をクリックし て,第 [6](#page-26-0) 図 [6.2](#page-27-2) で示したように撮影した SEM 画像を表示したところである。「[2,3,4]」のボタンは,それ ぞれ, SEM の写真の上に, 点, 面, 線の領域を指定するもので, この場合, 「[3]」のボタンがクリックさ れ,さらにマウスのクリック&ドラッグにより,写真の上に黄色いフレームで囲まれた 2 つの面領域が指 定されている。

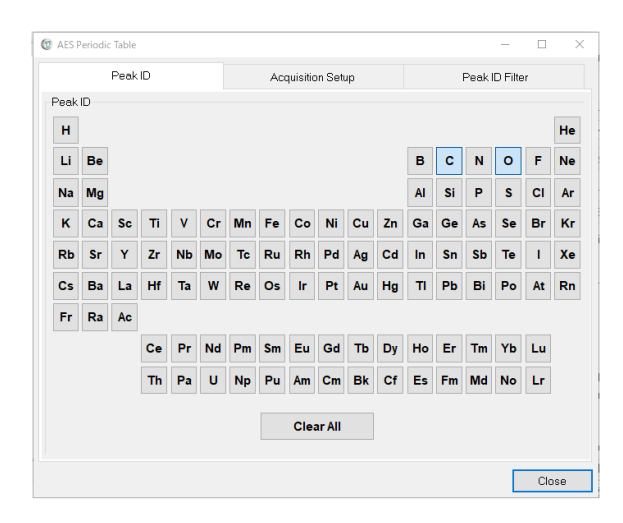

<span id="page-31-0"></span>図 7.2 元素の周期律表からオージェピークを選択

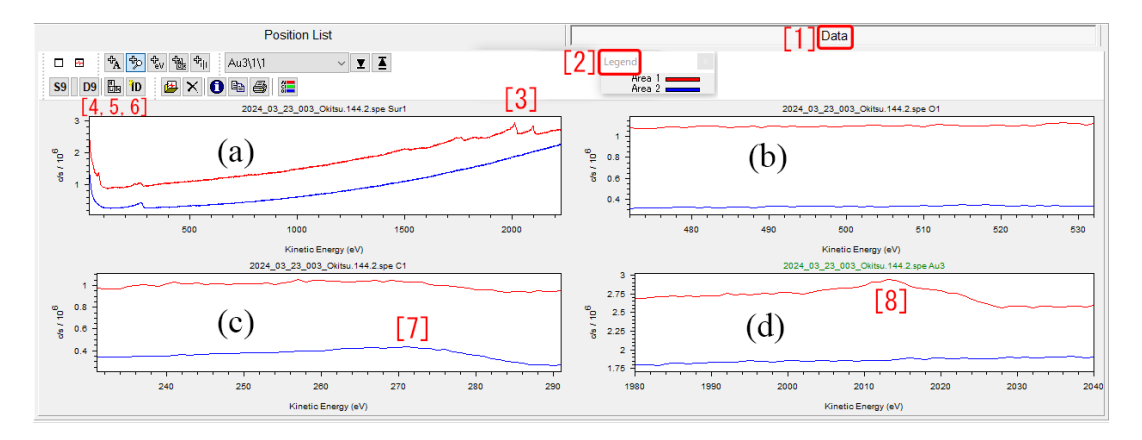

<span id="page-31-1"></span>図 7.3 測定されたオージェ電子スペクトル。(a) サーベイスペクトル,(b) 酸素オージェ電子スペク トル,(c)炭素オージェ電子スペクトル,(d) 金オージェ電子スペクトル

左下の「[17] Position List」のタブを開くと「[16]」が確認できる。写真の SEM 像は「2」の位置で撮 影されたもので、黄色で表示された「2-1」「2-2」は、SEM 像上で指定された、2 つの面領域に対応する。 これらの領域に対して分光測定が行われることになる。

「[7] Time Per Step (ms) 20」は 1 点あたりの計測時間,「[8] Cycle 1」は,「[13]」のように設定され た測定を 1 回だけ実行することを示している。

「[10] Image Registration」では、ドリフトする SEM 像を追跡する指定ができるが、通常は「Off」の ままにする。

「[12] 周期律表ボタン」のクリックで図 [7.2](#page-31-0) が表示される。元素記号を左クリックすると推奨される もっとも強いオージェ電子ピークをを選択でき,右クリックでオージェ電子ピーク一覧を表示させてそこ から選択することもできる。「[11] *−* ボタン」のクリックで,緑色に反転させたオージェ電子ピークを削 除できる。

「Sweep [14]」は,1 サイクルあたりの掃引回数,「Resolution [15]」はエネルギー分解能の設定で, 0.1-0.4 の値をプルダウンメニューから選択できる。

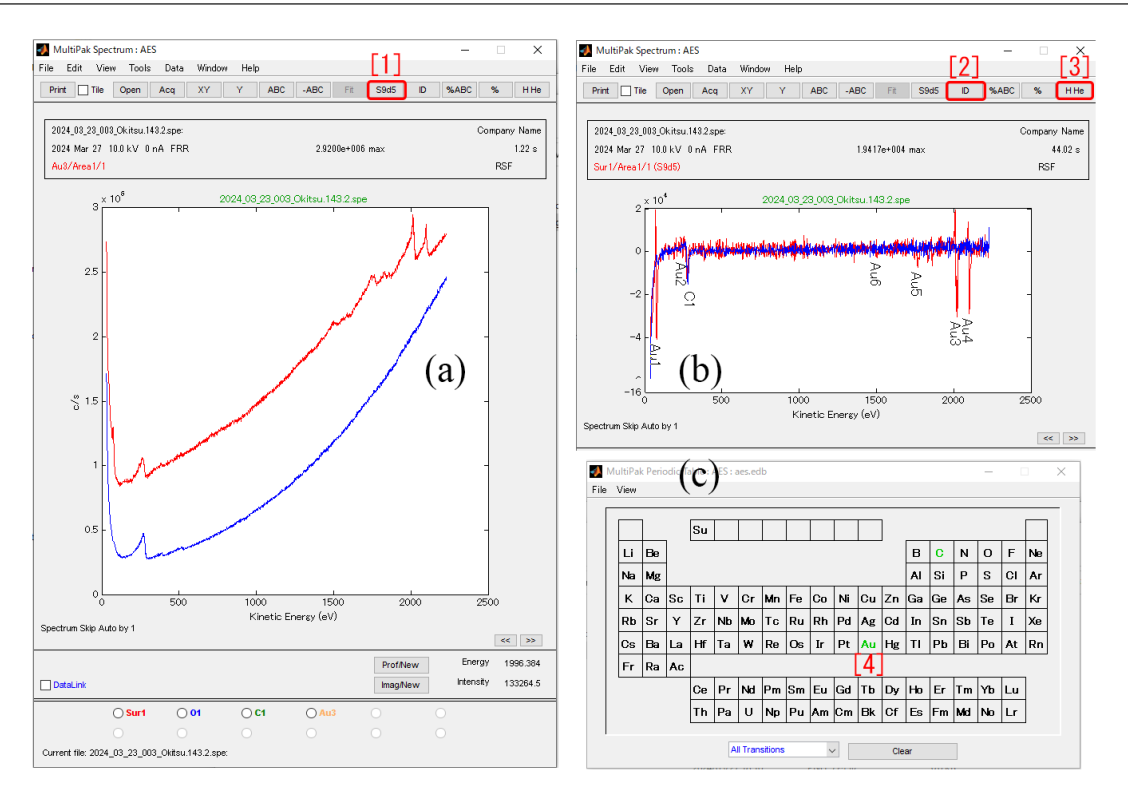

<span id="page-32-2"></span>図 7.4 MultiPak で表示されたオージェ電子スペクトル

### <span id="page-32-0"></span>7.2 オージェ電子分光測定の開始

右上の「[6] Spe」をクリックすると測定を開始する。

図 [7.3](#page-31-1) 右上の「[1] Data」のタブを開くと, 測定されたスペクトルがグラフ表示される。「[2] Legend」 には,図 [7.1](#page-30-2) の SEM 写真の左 (Area1) と右 (Area2) の領域に対するスペクトルが,それぞれ赤と青でプ ロットされることが示されている。「[4,5,6]」は,それぞれ「[4] D9」: スペクトルの微分を表示,「[5] 周 期律表」: 周期律表表示,「[6] ID」微分されたスペクトルのピークアサインするときにクリックするボタ ンである。

「[3]」と「[8]」には金のオージェ電子ピークが,「[7]」には炭素のオージェ電子ピークが観察される。

## <span id="page-32-1"></span>7.3 MultiPak によるオージェ電子スペクトルの表示

図 [7.4](#page-32-2) (a) は、図 [7.3](#page-31-1) (a) のサーベイスペクトルを Multipak で読み込み、表示させたものである。図 [7.4](#page-32-2) (a) 上の「[1]] S9d5」をクリックすると,これを微分したスペクトルが図 [7.4](#page-32-2) (b) のように表示される。

図 [7.4](#page-32-2) (b) 右上の「[2]] ID」をクリックするか,「[3]] H He」をクリックして図 [7.4](#page-32-2) (c) の周期律表を表 示させ,「[4]] Au」をクリックするかのいずれかでピークアサインを行うことができる。

空白のページ

# <span id="page-34-3"></span><span id="page-34-0"></span>第 8 章

# オージェ電子スパッタリング測定モード

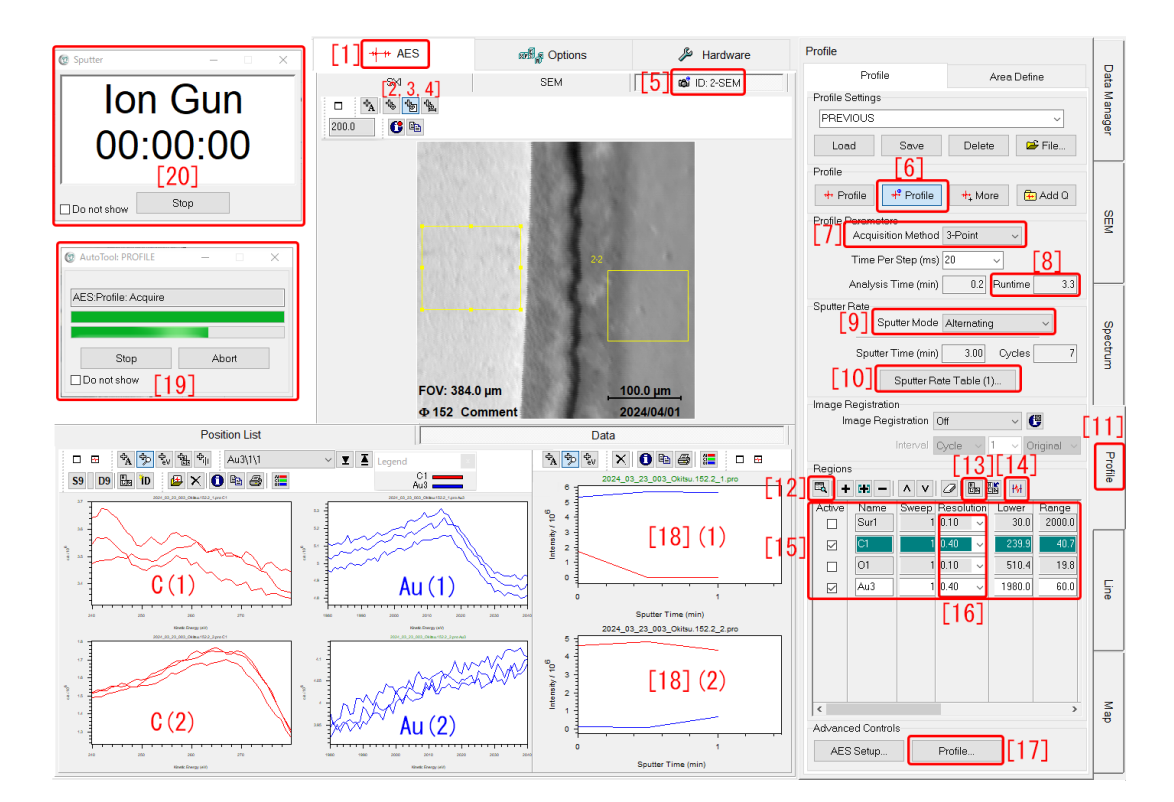

<span id="page-34-2"></span>図 8.1 オージェ電子分光スパッタリング測定設定画面

## <span id="page-34-1"></span>8.1 スパッタリング測定領域の設定

図 [8.1](#page-34-2) は,SmartSoft-VP 画面左上「[1] AES」と右下の「[11] Profile」のタブをクリックして開いた 画面である。

「[5] ID:2-SEM」を開いて表示される SEM 画像の上で,「[2,3,4]」のいずれかをクリックすることによ り, 画像中に,「[2]:点」「[3]:四角形」「[4]:直線」いずれの測定領域を設定することができる。

この図では、「[3]」をクリックしてからマウスをクリック&ドラッグすることにより、2 つの黄色い枠の 四角形領域が指定されている。これらに対して,Ar イオンによるスパッタリングとスペクトル測定を繰 り返す設定を行うことになる。

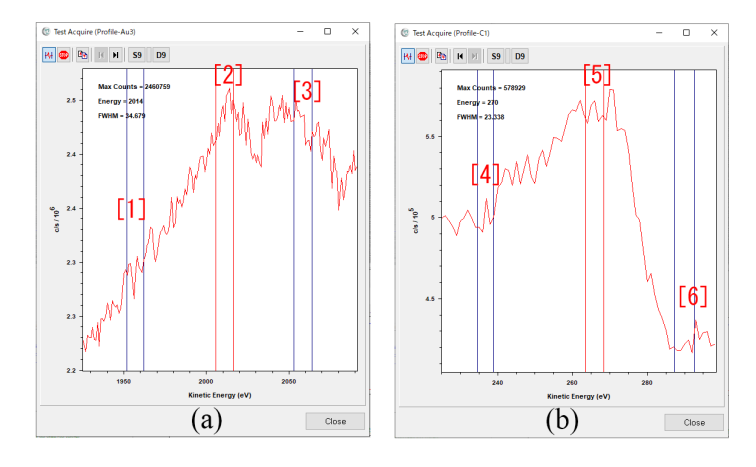

<span id="page-35-1"></span>図 8.2 スパッタリング測定スペクトル指定画面

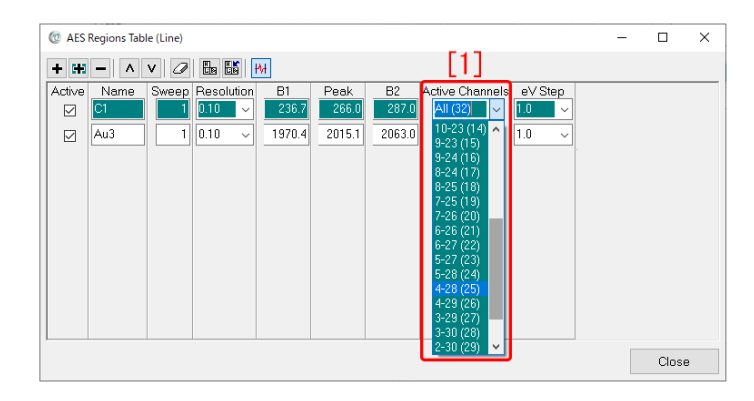

<span id="page-35-2"></span>図 8.3 スパッタリング測定スペクトル指定画面

| <b>AES Spytter Rate Table</b><br>гŦ     |                      |            |           |          |               |                        |              | $\times$<br>$\Box$ |
|-----------------------------------------|----------------------|------------|-----------|----------|---------------|------------------------|--------------|--------------------|
| $\blacksquare \square \square$ [3]<br>٠ |                      | 41         |           | [5]      | [6]           | $[7]$                  |              |                    |
| Laver Name                              | Gun Type             | Time (min) | Depth (A) | Interval | <b>Cycles</b> | <b>Sputter Setting</b> |              | Rate (A/min)       |
| Layer1                                  | lAr<br>$\checkmark$  | 0.10       | O         | 0.10     | ٠             | 3KV2x2                 | $\checkmark$ | 0.0                |
| Layer2                                  | l Ar<br>$\checkmark$ | 3.00       | $\theta$  | 0.50     | 6             | 3KV2x2                 | $\checkmark$ | 0.0                |
| Layer3                                  | ⊮r<br>$\checkmark$   | 10.00      | ٢         | 1.00     | 10            | 3KV2x2                 | $\checkmark$ | 0.0                |
|                                         |                      |            |           |          |               |                        |              |                    |
|                                         |                      |            |           |          |               |                        |              |                    |
|                                         |                      |            |           |          |               |                        |              |                    |
|                                         |                      |            |           |          |               |                        |              |                    |
|                                         |                      |            |           |          |               |                        |              |                    |
|                                         |                      |            |           |          |               |                        |              |                    |
|                                         |                      |            |           |          |               |                        |              |                    |
|                                         |                      |            |           |          |               | [8]                    |              | Close              |

<span id="page-35-3"></span>図 8.4 スパッタリングスケジュール設定画面

## <span id="page-35-0"></span>8.2 スパッタリング測定スペクトル領域の設定

図 [8.1](#page-34-2) 「[13] 周期律表ボタン」をクリックして周期律表を開き、元素記号のボタン (Sur1, C, O, Au) を 左クリックして図 [8.1](#page-34-2) 「[15]」のように、スパッタリング測定に用いるスペクトル領域が設定されている。 元素記号を右クリックすると最強のピーク以外のピークを選択することもできるが,通常は左クリックで よい。

<span id="page-36-0"></span>まず, 図 [8.1](#page-34-2) 「[7] Acquisition Method」のプルダウンメニューから「3-points」を選択し,「[14]」を クリックして開いたのが,図 [8.2](#page-35-1) である。「[15]」の「Au3」ないしは「C1」が選択され青色になっている 際に,それぞれ図 [8.2](#page-35-1) (a) ないしは (b) が表示される。

それぞれの図で、左右と中央に 3 つのスペクトル領域が設定されている。領域の範囲は、図 [8.2](#page-35-1) の縦の バーををクリック&ドラッグして変更できる。また,領域の幅は,図 [8.1](#page-34-2) 「Resolution [16]」のプルダウ ンメニュ-で,0.05-0.4 の範囲で設定できる。さらに,図 [8.1](#page-34-2) 「[12]」をクリックして図 [8.3](#page-35-2) を開き,「[1] Active Channels」のプルダウンメニューで,チャンネル数をデフォルトの値 (32) から小さくすること で,エネルギー範囲をさらに絞ることができる。

スパッタリングのスケジュールは,図 [8.1](#page-34-2)「 $[10]$  Sputter Rate Table」をクリックして図 [8.4](#page-35-3) を開き,設 定する。ここでは、3つのスパッタスケジュールを連続して実行するよう設定されている。「[1]+」でスケ ジュールを追加でき,「[2]*−*」でスケジュールを削除できる。また「消しゴム [3]」ですべてのスケジュー ルを削除できる。「[4] Time」はトータルのスパッタリング時間,「[5] Interval」は 1 回のスパッタリング 時間,「[6] Cycles」はスケジュールの中で行うスパッタリング回数である。「[7] Sputter Setting」のプル ダウンメニューで,スパッタリングの際のアルゴンイオンの加速電圧を選択できる。「3kV2 *×* 2」の設定 で,SiO<sup>2</sup> サンプルに対してのスパッタレートは,7nm / min である。2 *×* 2 は,イオンビームをサンプ ル上の 2*×*2mm の領域をスキャンしながら,スパッタを行うことを意味している。

図 [8.1](#page-34-2) 「[6] Profile」のクリックで,スパッタリング測定をスタートできる。

スパッタリングを繰り返して測定したスペクトルが、図 [8.1](#page-34-2) 左下の「C(1), Au(1), C(2), Au(2)」で ある。また,スパッタリング時間を横軸にとり,図 [8.2](#page-35-1) で指定したように,スペクトルピークの積分強度 からバックグラウンドを差し引いた値を縦軸にとったグラフが、図 [8.1](#page-34-2) 下の「[18](1)」および「[18](2)」 である。

空白のページ

# <span id="page-38-3"></span><span id="page-38-0"></span>第 9 章

# オージェ電子ライン測定モード

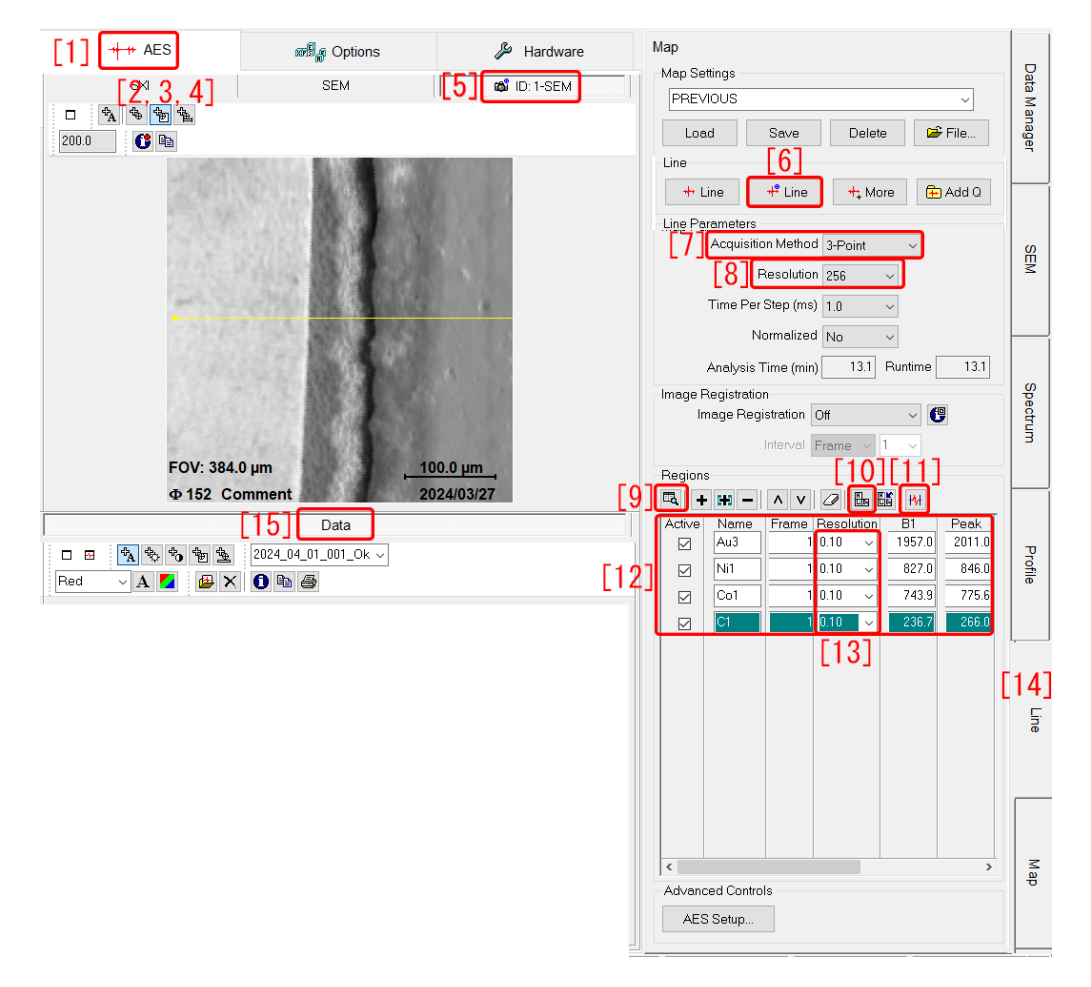

<span id="page-38-2"></span>図 9.1 ライン測定モード画面

## <span id="page-38-1"></span>9.1 ライン測定モードの開始

図 [9.1](#page-38-2) は、左上の「[1] AES」のタブと右下の「[14] Line」のタブをクリックして開かれている。 「[5] ID:2-SEM」を開いて表示される SEM 画像の上で,「[2,3,4]」のいずれかをクリックすることによ り、画像中に、「[2]:点」「[3]:四角形」「[4]:直線」いずれの測定領域を設定することができる。 図 [9.1](#page-38-2) 「[7-13]」の設定は,マッピング測定の場合と同様に行う。第 [10](#page-40-0) 章 [p.[35\]](#page-40-0) の記述を参照。

空白のページ

# <span id="page-40-3"></span><span id="page-40-0"></span>第 10 章

# オージェ電子マッピングモード

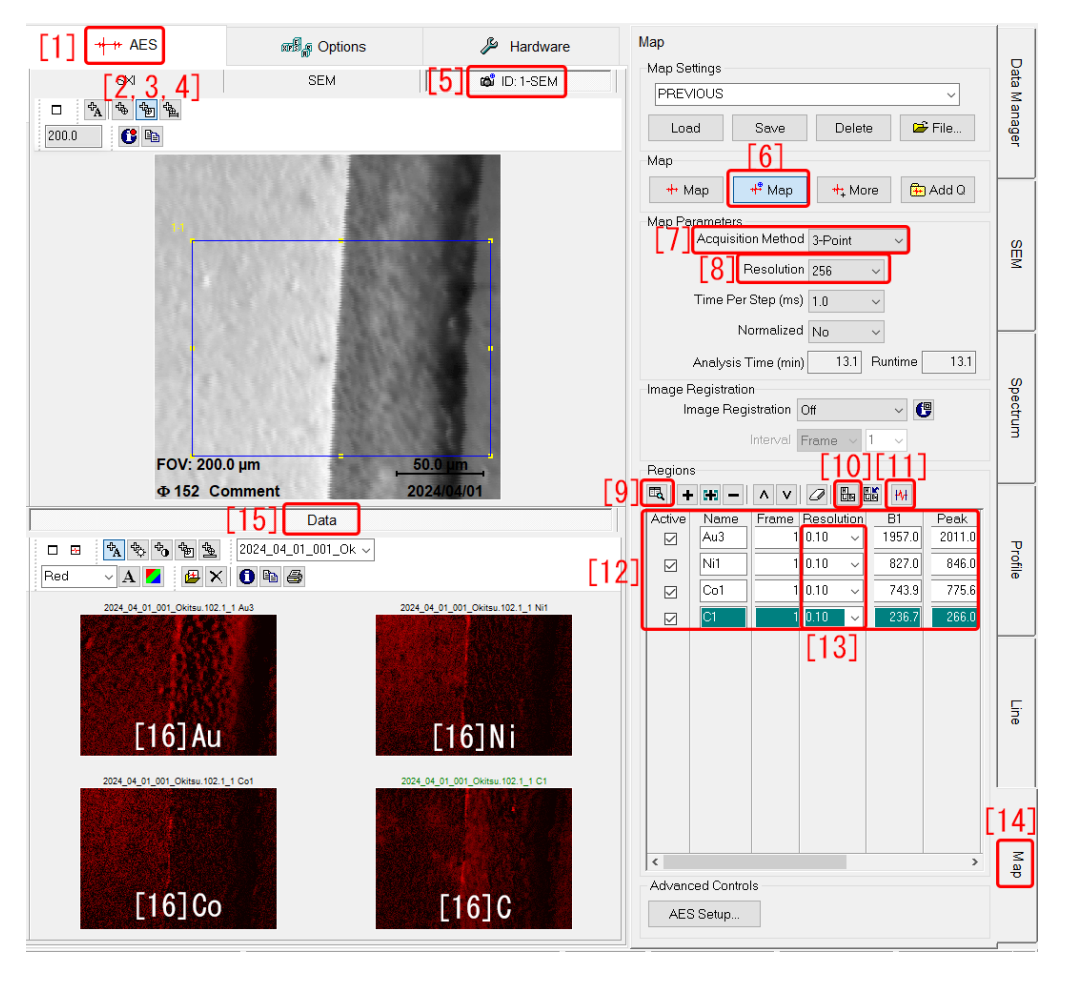

図 10.1 マッピング画面

## <span id="page-40-2"></span><span id="page-40-1"></span>10.1 マッピングモードの開始

図 [10.1](#page-40-2) は、左上の「[1] AES」のタブと右下に「[14] Map」のタブをクリックして開かれている。 中央上の「[5] ID-1:SEM」のタブをクリックすることにより、図 [6.2](#page-27-2) で撮影した SEM 画像が表示され ている。左上の「[2,3,4]」の中央,「[3]」のボタンをクリックしたあと, SEM 画像内で面領域がマウスの クリック&ドラッグにより指定されている。この領域に対してマッピングが行われることになる。

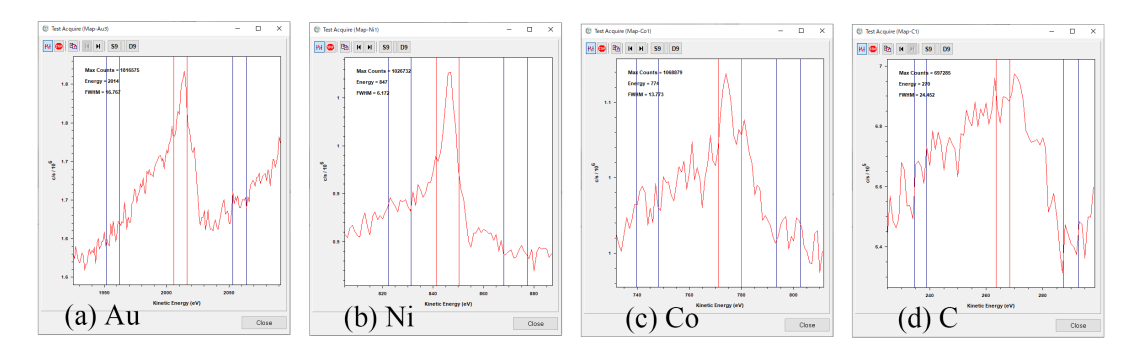

<span id="page-41-1"></span>図 10.2 マッピングスペクトル指定画面

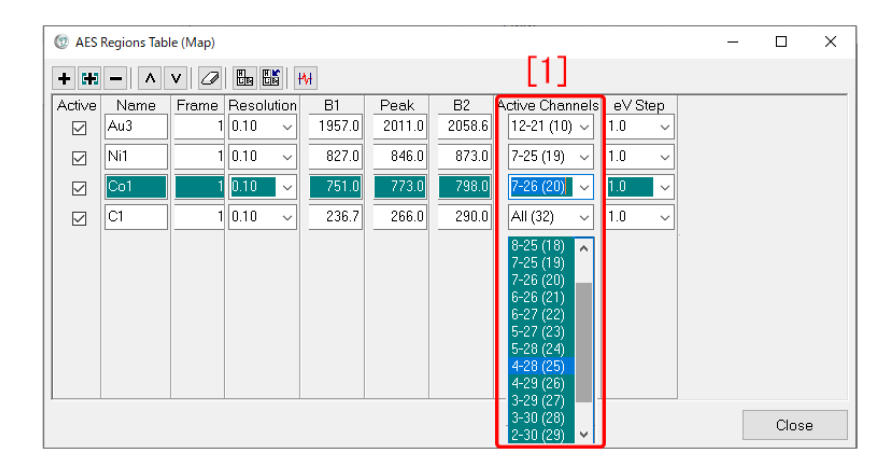

<span id="page-41-2"></span>図 10.3 マッピングスペクトル指定画面

### <span id="page-41-0"></span>10.2 マッピングスペクトル領域の設定

まず図 [10.1](#page-40-2) 「[7] Acquistion Method」のプルダウンメニューで「3-point」を選択し,「[8]」で, 取得 するマップのピクセル数を設定する。

図 [10.1](#page-40-2) 「[10] 周期律表ボタン」をクリックして周期律表を開き、元素記号のボタン (Au, Ni, Co, C) を 左クリックして図 [10.1](#page-40-2) 「[12]」のように、マッピングに用いるスペクトル領域が設定されている。原子記 号を右クリックすると最強のピーク以外のピークを選択することもできるが,通常は左クリックでよい。 「[12]」に設定されたオージェ電子ピークのいずれか (Au, Ni, Co, C) を選択して緑色になるようにして から,「[11]」のボタンをクリックして開いたのが図 [10.2](#page-41-1) (a)Au,(b)Ni,(c)Co,(d)C である。それぞれ の図で左右と中央に3つのスペクトル領域が設定されている。領域の範囲は、図[10.2](#page-41-1)をクリック&ドラッ グして変更できる。また、領域の幅は、図 [10.1](#page-40-2) 「Resolution  $[13]$ 」のプルダウンメニューで,0.05-0.4 の 範囲で設定できるさらに、図 [10.1](#page-40-2) 「 $[9]$ 」をクリックして図 [10.3](#page-41-2) を開き、「 $[1]$  Active Channels」のプル ダウンメニューで,チャンネル数をデフォルトの値 (32) から小さくすることで,エネルギー範囲をさら に絞ることができる。

図 [10.2](#page-41-1) 左右の領域の電子強度の平均をバックグラウンドとし,これを中央の領域で検出された電子強 度から引き算した値でマッピングを行ったのが,図[10.1](#page-40-2) 左下の「[16]Au, [16]Ni, [16]Co, [16]C」である。 図 [10.1](#page-40-2) 「[6] Map」のクリックで、マッピング測定をスタートできる。

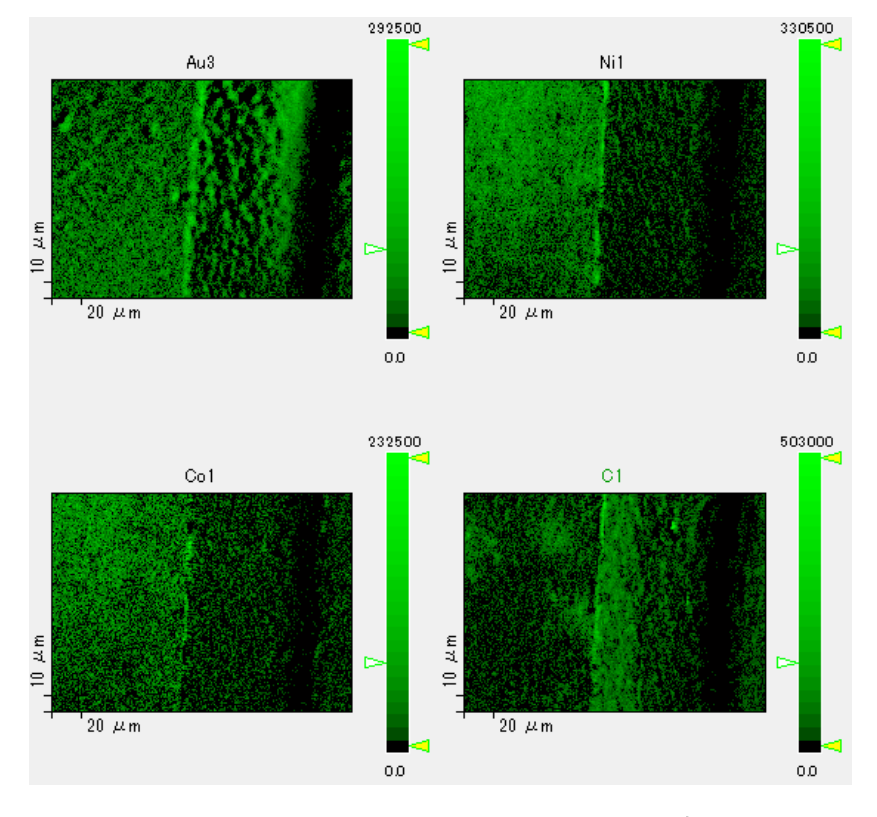

<span id="page-42-1"></span>図 10.4 Multipak によるマッピングデータの表示

## <span id="page-42-0"></span>10.3 MultiPak によるマッピングデータの表示

図 [10.4](#page-42-1) は,得られた拡張子「map」のデータを,解析用ソフトウェア Multipak で表示させたものであ る。Multipak の使い方については,Part2 マニュアルを参照。

空白のページ

# <span id="page-44-3"></span><span id="page-44-0"></span>付録 A

# サンプルステージの初期化

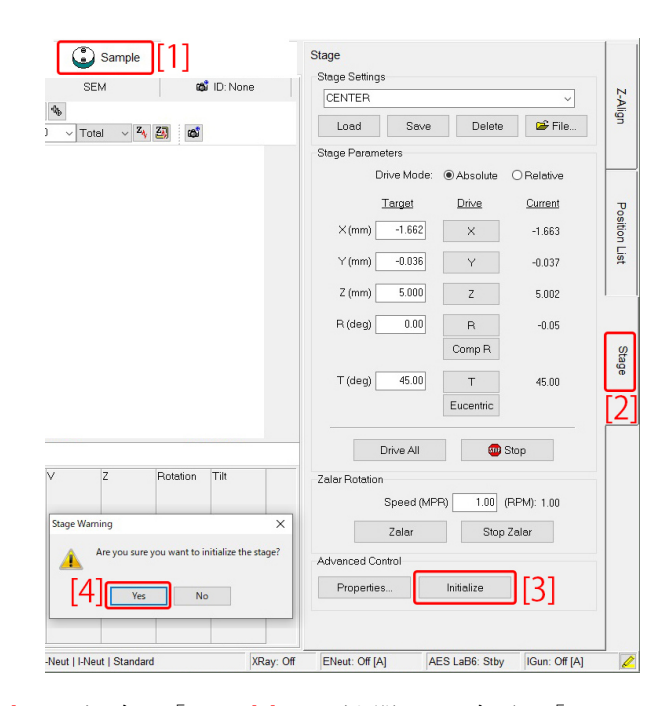

<span id="page-44-1"></span>図 A.1 左上の「[1]」タブ,右の「Stage[2]」タブを開いて,右下の「Imitialize[3]」をクリックする とサンプルステージが初期化される。下の確認画面の「[4]Yes」をクリックする前に,サンプル導入 フォークがサンプルホルダーに差し込まれていないことを確認する。

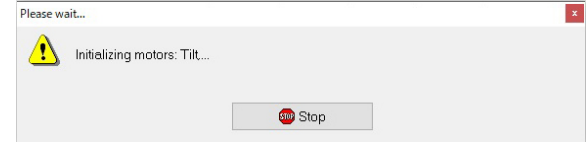

<span id="page-44-2"></span>図 A.2 サンプルステージの初期化中に表示される画面

VersaProbe III のサンプルステージは一定の頻度で不具合が発生し、初期化が必要になる。

サンプルステージの初期化の際には,サンプル導入フォークが,サンプルステージに差し込まれていて はならない。

SmartSoft-VP の画面で,図 [A.1](#page-44-1) の左上「Sample[1]」を開き,さらに右下の「Stage[2]」を開いて 「Imitialize[3]」をクリックする。

<span id="page-45-1"></span>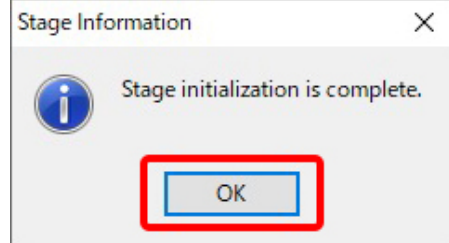

<span id="page-45-0"></span>図 A.3 サンプルステージの初期化終了時に表示される画面

図 [A.1](#page-44-1) 左下のように確認メッセージが出たら,「[4]Yes」をクリックする前に,サンプル導入フォーク がサンプルホルダーに差し込まれていないことを,改めてよく確認する必要がある。

サンプルステージ初期化中には図 [A.2](#page-44-2) が表示される。初期化が終了すると図 [A.3](#page-45-0) が表示されるので, 「OK」をクリックする。

# 索引

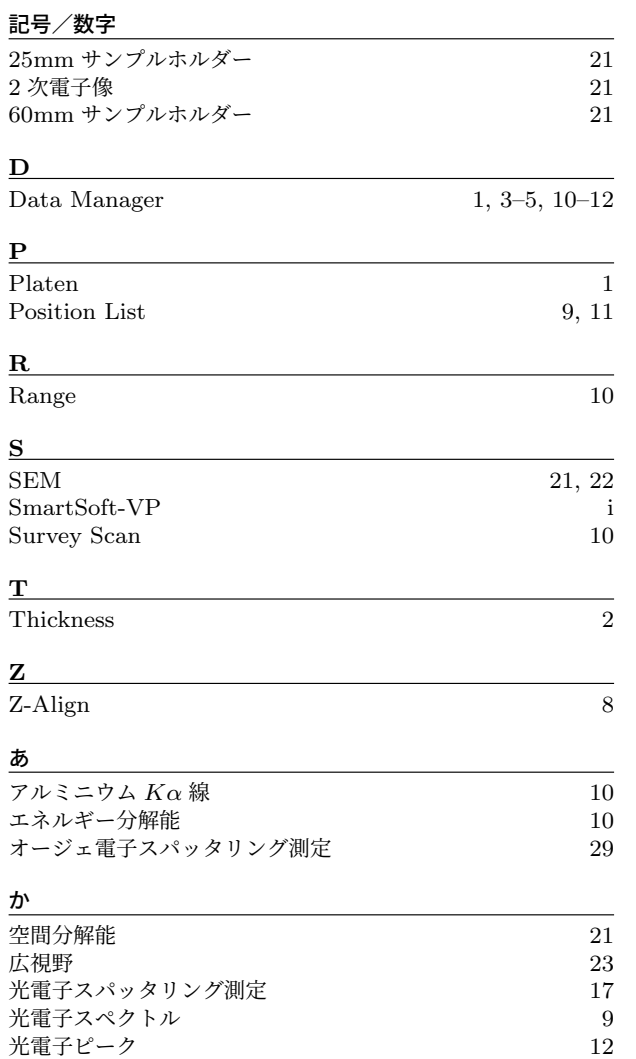

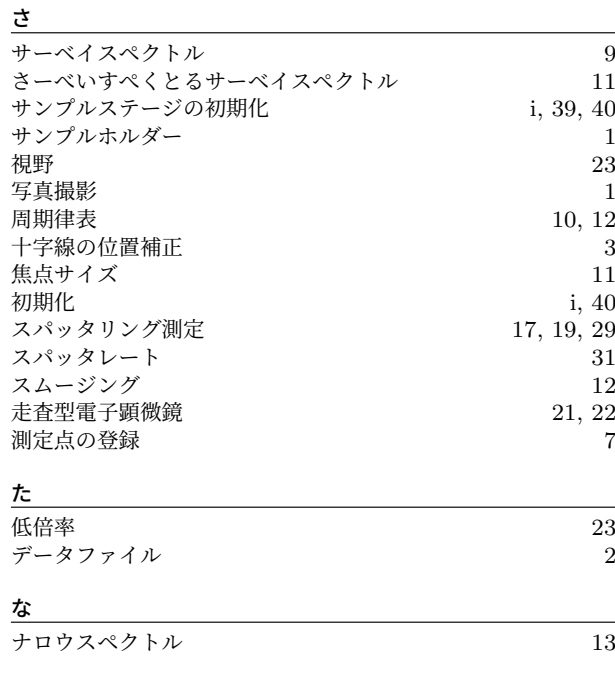

### は

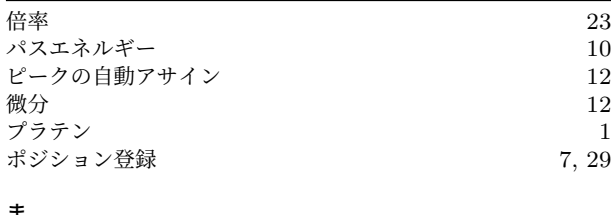

#### ま

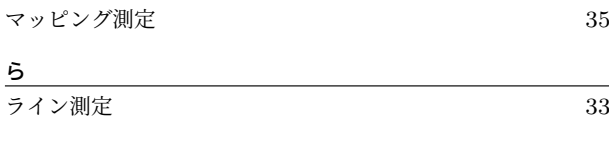